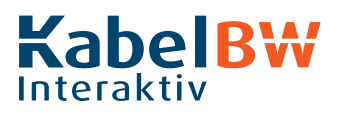

### Interaktiv-Receiver

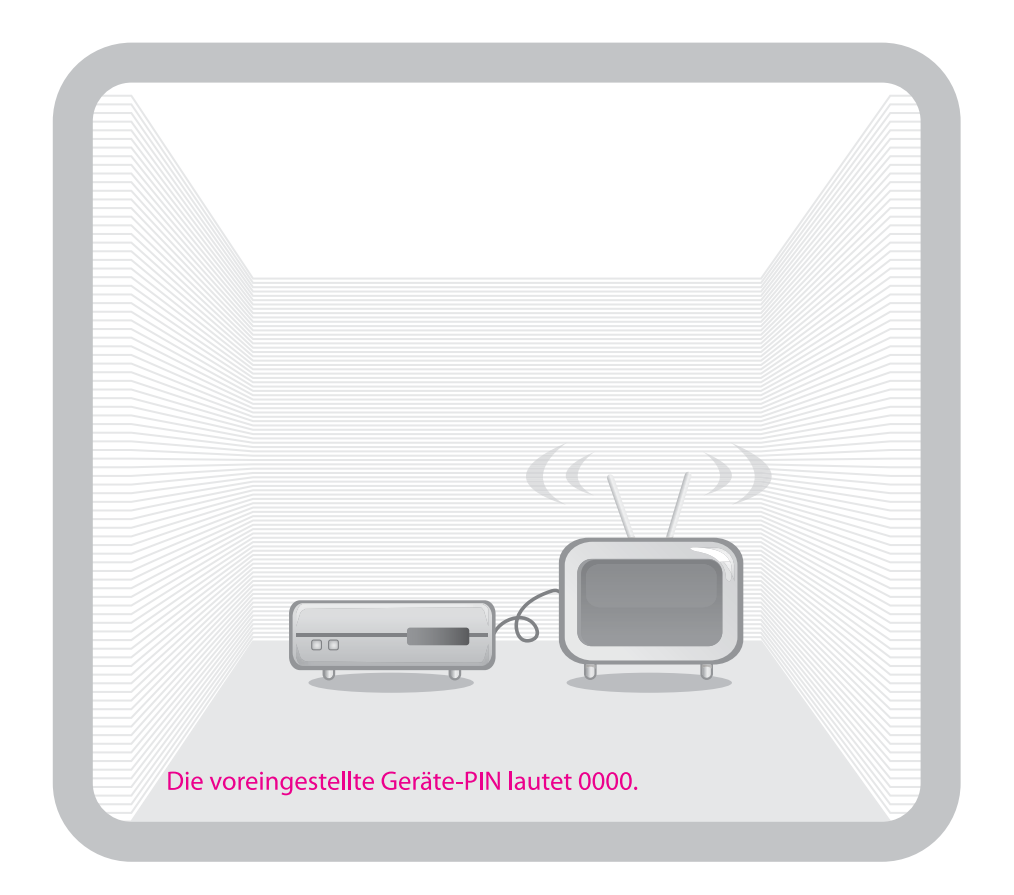

# **Bedienungsanleitung iFOX-ND**

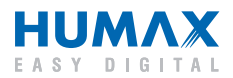

## **Vorwort**

Sehr geehrte Kundin, sehr geehrter Kunde,

mit dem Interaktiv Receiver iFOX-ND fängt für Sie digitale Zukunft des Fernsehens schon heute an. Alles Wissenswerte über den Receiver finden Sie in dieser Bedienungsanleitung.

Mit dem Interaktiv Receiver sehen Sie alle frei empfangbaren Sender in digitaler Bildschärfe und können dazu noch Radio in CD-Qualität hören. Und nicht nur das! Der Interaktiv Receiver kann ans Internet angeschlossen werden und ist damit für Interaktive Dienste wie Spiele und Video on Demand (VoD) bestens vorbereitet.

Abonnieren Sie Fernsehen der Extraklasse und erleben Sie mehr Exklusivität, mehr Komfort – mit Premiere: **0180/551 00 00\*** - www.premiere.de

Die aktuellen Angebote von Kabel BW, wie zum Beispiel

- Die 1. und 2. Fußball Bundesliga live
- Kabel Digital Home über 35 TV und 45 Musiksender mit Unterhaltung für ganze Familie, ohne Werbeunterbrechung
- Kabel Digital International Fremdsprachenpakete in mindestens 8 verschiedenen Sprachen
- CleverKabel mit Hochgeschwindigkeit ins Internet mit Bandbreiten von bis zu 25 MBit/s

 nden Sie unter *www.kabelbw.de* oder rufen Sie unsere Hotline an: **01805 – 22 72 72** (14Ct/Min.)

Sollten Sie technische Fragen haben, melden Sie sich unter: **01805 – 11 72 72** (14Ct/Min.)

Wir wünschen Ihnen viel Freude mit der digitalen Fernsehwelt.

Ihr Team von Kabel BW

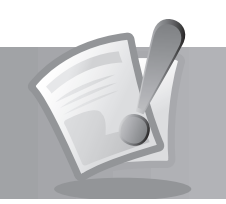

### **Copyright (Copyright © 2008 HUMAX Corporation)**

Dieses Dokument darf ohne die vorherige schriftliche Genehmigung von HUMAX weder ganz noch auszugsweise vervielfältigt, übersetzt oder anderweitig verwendet werden, es sei denn der Inhaber der Urheberrechte hat dies genehmigt oder das Urheberrecht lässt dies zu.

Inhalte mit freundlicher Genehmigung von Premiere Fernsehen GmbH & Co. KG

### **Haftungsausschluss**

Die Garantie erstreckt sich nicht auf Teile, bei denen ein Defekt auf Grund unsachgemäßer Anwendung der in dieser Bedienungsanleitung enthaltenen Informationen aufgetreten ist.

### **Marken**

Hergestellt unter Lizenz von Dolby Laboratories. Dolby und das Doppel-D-Symbol sind Marken von Dolby Laboratories.

Dieses Gerät beinhaltet Technologien zum Urheberrechtsschutz, die von US-Patenten und anderen Rechten des geistigen Eigentums geschützt sind. Der Einsatz dieser Technologie zum Urheberrechtsschutz muss von Macrovision genehmigt sein und ist nur für den häuslichen Gebrauch und weitere begrenzte Anzeigezwecke bestimmt, sofern keine anderweitige Genehmigung von Macrovision vorliegt. Zurückentwicklung oder Disassemblierung sind verboten.

### **Warnungen und Hinweise**

Achten Sie in dieser Bedienungsanleitung besonders auf diese Symbole. Sie kennzeichnen Risiken oder Gefahrensituationen.

**• Warnung**

Weist auf eine Gefahrensituation hin, die zu schweren Verletzungen führen könnte.

**• Achtung**

Weist auf eine Situation hin, die das Gerät oder andere Apparate beschädigen könnte.

**• Hinweis**

 Liefert zusätzliche Informationen, die den Benutzer auf mögliche Probleme hinweisen oder ihm wichtige Informationen zur besseren Verständlichkeit, richtigen Anwendung und Pflege der Installation liefern.

**The Contract** 

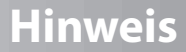

### **Bedeutung der Symbole**

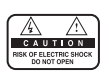

Um einen elektrischen Schlag zu vermeiden, entfernen Sie auf keinen Fall die obere Abdeckung (oder die Rückwand). Es sind keine Teile enthalten, die vom Benutzer gewartet werden können. Wartungsarbeiten dürfen nur von qualifiziertem Fachpersonal durchgeführt werden.

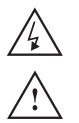

Dieses Symbol weist auf eine gefährliche Spannung im Innern des Geräts hin. Es besteht die Gefahr von Stromschlägen und Verletzungen.

Dieses Symbol weist darauf hin, dass dem Produkt wichtige Anweisungen beiliegen.

### **Hinweise zum "WEEE"-Symbol**

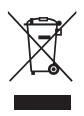

Dieses Produkt darf am Ende seiner Betriebszeit nicht im Hausmüll entsorgt werden. Bitte trennen Sie es von den anderen Müllarten und lassen Sie es verantwortungsbewusst recyceln, damit die Materialressourcen nachhaltig wiederverwendet werden können. Dies schützt die Umwelt und Gesundheit vor möglichen Schäden, die durch eine unkontrollierte Müllentsorgung hervorgerufen werden könnten.

#### **• Privatanwender**

 Einzelheiten zu Sammelstellen und den möglichen umweltfreundlichen Recyclingverfahren erfragen Sie bei den örtlichen Behörden.

#### **• Gewerbliche Anwender**

 Wenden Sie sich an Ihren Lieferanten und lesen Sie die dem Kaufvertrag zu Grunde liegenden allgemeinen Geschäftsbedingungen. Dieses Produkt darf nicht zusammen mit anderem gewerblichen Abfall entsorgt werden.

Dieses Gerät wurde unter Einhaltung internationaler Sicherheitsstandards gefertigt. Bitte lesen Sie die folgenden Sicherheitshinweise aufmerksam durch.

### **Sicherheitshinweise**

### **1. STROMVERSORGUNG**

- 90 250 V Wechselspannung, 50/60 Hz
- Betreiben Sie dieses Gerät nur an einer Stromquelle, die die auf dem Typenschild angegebene Netzspannung liefert. Falls Sie nicht sicher sind, welche Stromversorgung bei Ihnen vorliegt, wenden Sie sich an Ihr Energieversorgungsunternehmen.
- Trennen Sie das Gerät vom Stromnetz, bevor Sie Wartungs- oder Installationsarbeiten durchführen.

### **2. ÜBERLASTUNG**

• Vermeiden Sie die Überlastung von Netzsteckdosen, Verlängerungskabeln und Adaptern, da dies zu einem Brand oder einem Stromschlag führen kann.

### **3. FLÜSSIGKEITEN**

• Das Gerät darf nicht mit Flüssigkeiten in Berührung kommen. Außerdem dürfen keine mit Flüssigkeit gefüllten Gegenstände auf den Apparat gestellt werden.

### **4. REINIGUNG**

- Ziehen Sie vor dem Reinigen des Geräts den Netzstecker.
- Reinigen Sie das Gerät mit einem leicht angefeuchteten Tuch. Verwenden Sie keine lösungsmittelhaltigen Reinigungsmittel.

### **5. BELÜFTUNG**

- Achten Sie darauf, dass die Belüftungsschlitze an der Oberseite des Geräts nicht abgedeckt sind, um eine ausreichende Belüftung des Geräts zu gewährleisten.
- Stellen Sie das Gerät nicht auf weiche Möbel oder Teppiche.
- Stellen Sie keine anderen elektronischen Geräte auf dieses Gerät.

### **6. ZUBEHÖR**

• Schließen Sie nur ausdrücklich dafür vorgesehene Geräte an das Gerät an. Andernfalls kann es zu Gefahrensituationen oder zu Schäden am Gerät kommen.

### **7. ANSCHLUSS AN DAS KABEL-TV-SIGNAL**

- Schließen Sie erst alle Komponenten an, bevor Sie die Netzkabel an die Steckdose anschließen.
- Schalten Sie das Gerät, das Fernsehgerät und alle anderen Komponenten aus, bevor Sie Kabel anschließen oder trennen.

### **8. ANSCHLUSS AN EIN FERNSEHGERÄT**

• Trennen Sie das Gerät von der Netzstromversorgung, bevor Sie das Kabel an das Fernsehgerät anschließen oder es von diesem trennen. Andernfalls könnte das Fernsehgerät beschädigt werden.

### **9. AUFSTELLUNGSORT**

- Verwenden Sie das Gerät ausschließlich in Innenräumen, um es vor Blitzschlag, Regen und Sonneneinstrahlung zu schützen.
- Stellen Sie das Gerät nicht in der Nähe eines Heizkörpers oder eines Warmluftgebläses auf.

• Achten Sie darauf, dass der Abstand zwischen dem Receiver und Geräten, die durch elektromagnetische Strahlungen gestört werden können (z. B. Fernsehgeräte oder Videorekorder), mindestens 10 cm beträgt.

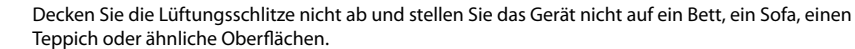

- Wenn Sie das Gerät in ein Regal o. ä. stellen, sorgen Sie für ausreichende Belüftung und beachten Sie die Hinweise des Herstellers zur Aufstellung des Geräts.
- Stellen Sie das Gerät nicht auf einen instabilen Wagen, einen Ständer, ein Stativ, eine Halterung oder einen Tisch, von dem es herunterfallen könnte.
- Das Gerät könnte beim Herunterfallen Kinder oder Erwachsene ernsthaft verletzen und dabei selber schwer beschädigt werden.

#### **10. GEWITTER und BETRIEBSPAUSEN**

• Bei einem Gewitter oder wenn das Gerät längere Zeit nicht in Gebrauch ist, ziehen Sie den Netzstecker des Geräts aus der Steckdose und trennen Sie das Antennenkabel. Dadurch werden Schäden am Gerät vermieden, die durch Blitzeinschlag oder Spannungsspitzen hervorgerufen werden könnten.

#### **11. SPITZE GEGENSTÄNDE**

Stecken Sie keine Gegenstände durch die Öffnungen ins Innere des Geräts, da sie gefährliche stromführende Teile berühren oder Bauteile beschädigen könnten.

#### **12. ERSATZTEILE**

• Stellen Sie sicher, dass ausschließlich vom Hersteller empfohlene Ersatzteile oder solche Teile verwendet werden, deren Bauart mit den Originalteilen identisch ist. Die Verwendung nicht geeigneter Ersatzteile kann weitere Schäden am Gerät verursachen.

### **Warnung**

#### **1. So vermeiden Sie eine Beschädigung von Netzkabel oder Netzstecker:**

- Verändern oder manipulieren Sie Netzkabel und Netzstecker nicht.
- Verbiegen oder verdrehen Sie das Netzkabel nicht.
- Wenn Sie das Gerät vom Netz trennen, ziehen Sie nicht am Netzkabel, sondern fassen Sie den Stecker an.
- Achten Sie darauf, dass das Netzkabel so weit wie möglich von Heizgeräten entfernt ist, um zu verhindern, dass die Kunststoffummantelung schmilzt.
- Der Netzstecker muss als Trennvorrichtung vom Benutzer jederzeit leicht erreicht werden können.

#### **2. So vermeiden Sie Stromschlag:**

- Öffnen Sie niemals das Gehäuse.
- Stecken Sie keine metallenen oder feuergefährlichen Gegenstände in das Geräteinnere.
- Berühren Sie den Netzstecker nicht mit nassen Händen.
- Trennen Sie während eines Gewitters das Gerät vom Netz.

#### **3. So vermeiden Sie Geräteschäden:**

- Verwenden Sie das Gerät auf keinen Fall, wenn es defekt ist. Wenn Sie ein defektes Gerät weiter verwenden, kann es schweren Schaden nehmen.
- Stecken Sie keine metallenen Gegenstände oder Fremdkörper in die Modul- oder Smartcard-Steckplätze. Das Gerät könnte Schaden nehmen und seine Lebensdauer könnte sich dadurch verkürzen.

## **Inhalt**

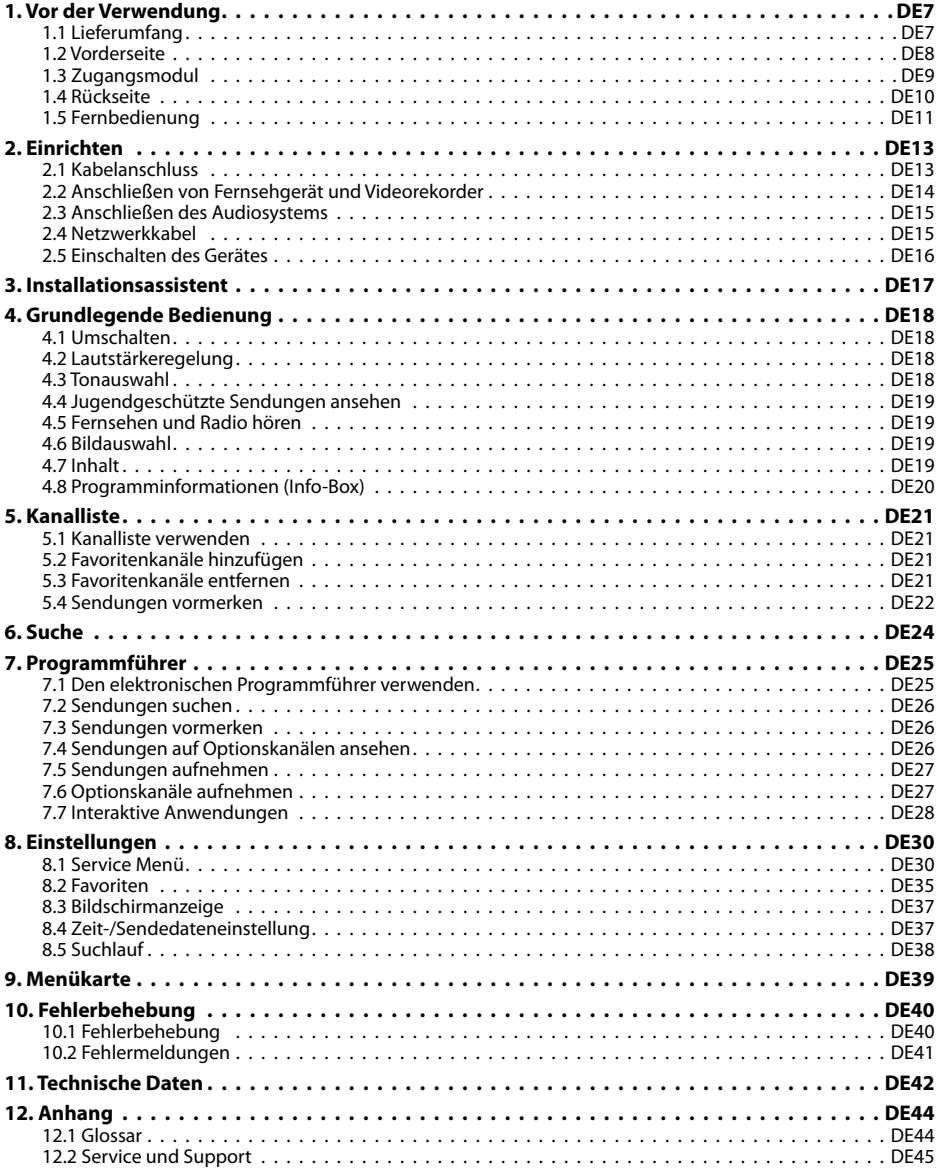

\_\_\_\_\_\_\_\_\_\_\_\_\_\_\_\_\_\_\_\_\_\_

In diesem Kapitel finden Sie ausführliche Informationen zu dem Gerät und dem Zubehör.

### **1.1 Lieferumfang**

Überprüfen Sie die Lieferung auf Vollständigkeit, bevor Sie das Gerät in Betrieb nehmen.

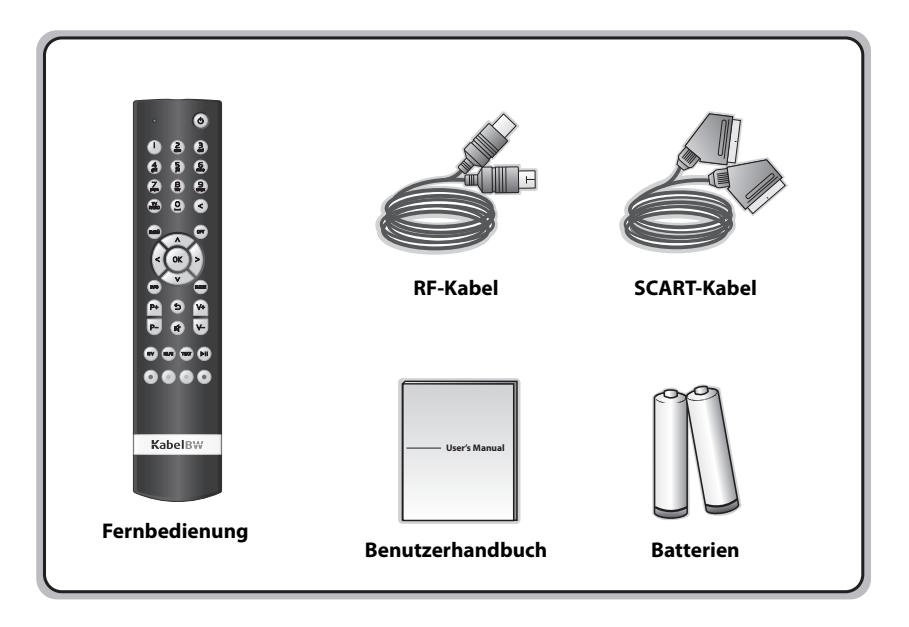

### **Hinweis:**

- Wenn in die Fernbedienung längere Zeit keine Batterie eingesetzt ist, können Fehler auftreten. Lassen Sie die Batterie immer in der Fernbedienung eingesetzt.
- Je nach Region kann der Lieferumfang variieren.

<u> La Carlo de la Carlo de la Carlo de la Carlo de la Carlo de la Carlo de la Carlo de la Carlo de la Carlo de l</u>

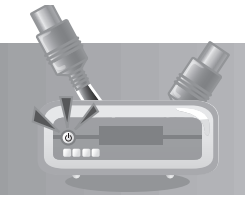

### **1.2 Vorderseite**

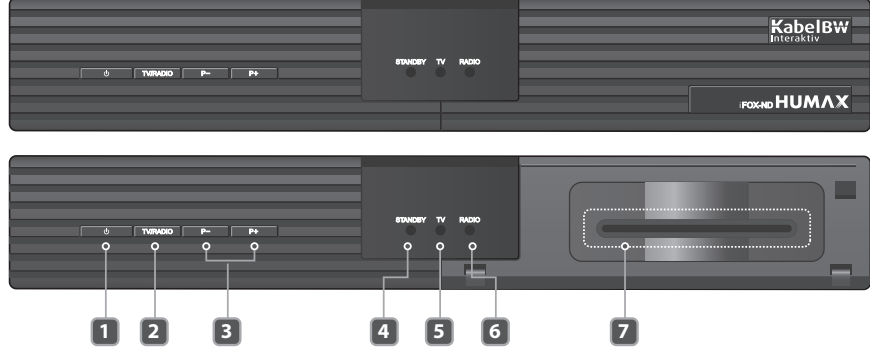

### **1. Taste STANDBY**

Ein-/Ausschalten des Receivers im Standby-/TV-Modus.

### **2. Taste TV/RADIO**

Umschalten zwischen TV- und Radiosendern.

### **3. Taste P-/P+**

Umschalten zum nächsten/vorherigen Sender.

and the state of

### **4. STANDBY-LED**

Ein rotes Licht zeigt an, dass sich das Gerät im Standby-Modus be ndet. **1 2 3 4 5 6 7 8**

### **5. TV-LED**

Ein grünes Licht zeigt an, dass sich das Gerät im TV-Modus befindet.

### **6. RADIO-LED**

Ein braunes Licht zeigt an, dass sich das Gerät im Radio-Modus befindet.

**7. SMARTCARD-Steckplatz**

Steckplatz für eine Smartcard

**Hinweis:** Änderungen an der Vorderseite des Geräts sind vorbehalten.

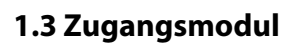

Einige Fernseh-und Radiokanäle werden zwar gratis ausgestrahlt, doch viele Fernseh- und Radio-/ Musikkanäle stehen auf Abonnementbasis zur Verfügung und können nur mit Hilfe eines Zugangsmoduls empfangen werden. Bei dieser Zugangsmodul-Komponente handelt es sich um eine entfernbare Smartcard.

### **1. Einsetzen der Smartcard**

Die Smartcard ähnelt einer Kreditkarte. Sie wird in den Steckplatz hinter der rechten vorderen Geräteklappe eingesetzt. Mit einer gültigen Karte sind Sie berechtigt, alle von Ihnen abonnierten Kanäle zu sehen und zu hören.

- 1. Öffnen Sie die rechte Klappe an der Vorderseite des Geräts. Klappen Sie sie nach unten, um den Kartensteckplatz freizulegen.
- 2. Halten Sie die Smartcard waagerecht mit dem Chip (kleines, goldfarbenes Quadrat) nach unten.
- 3. Schieben Sie die Smartcard in den Steckplatz ein.

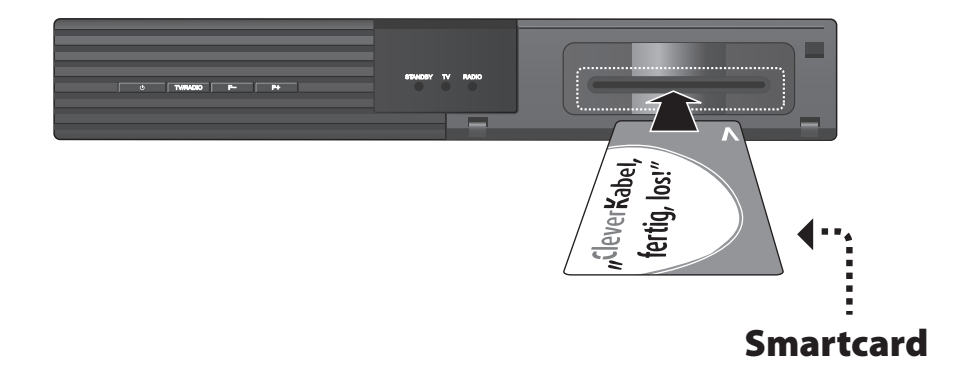

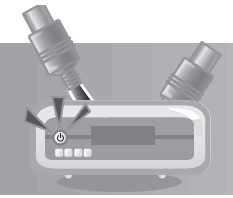

## **1.4 Rückseite**

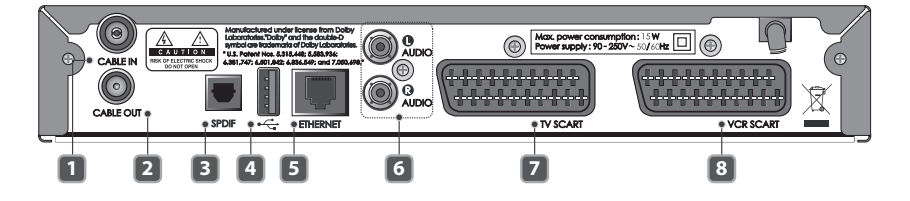

### **1. CABLE IN**

Anschluss für ein Antennenkabel an die Antennendose.

### **2. CABLE OUT**

Anschluss für Fernsehgerät oder Videorekorder mit einem Antennenkabel.

### **3. S/PDIF**

Ausgabe digitaler Audiosignale (optisch).

### **4. USB Host**

Anschluss für ein USB-Gerät.

### **5. ETHERNET**

Netzwerkanschluss

### **6. AUDIO L/R**

Anschluss für das Fernsehgerät oder einen Videorekorder mit einem Audio/Video-Kabel.

### **7. TV SCART**

Anschluss für das Fernsehgerät mit einem SCART-Kabel.

### **8. VCR SCART**

Anschluss für einen Video-/DVD-Rekorder mit einem SCART-Kabel.

**Hinweis:** Änderungen an der Rückseite des Geräts sind vorbehalten.

and the state of

### **1.5 Fernbedienung**

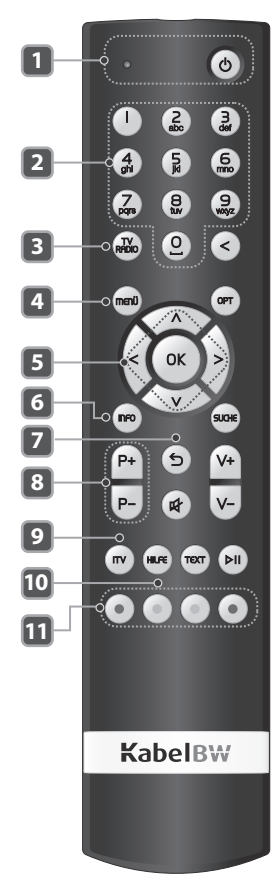

### **1. EIN/STANDBY** Receiver ein- und ausschalten

- **2. ZIFFERNTASTEN(0-9)** Für Zahleneingaben wie z.B. PIN-Code, Programmnummer
- **3. TV/RADIO** Zwischen TV- und Radioempfang wechseln
- **4. MENÜ** Hauptmenü öffnen
- **5. Richtungstasten** Im Menü nach oben/unten/links/rechts navigieren
- **6. INFO** Informationen zum laufenden Programm ansehen.
- **7. ZURÜCK** Taste kurz drücken, um einen Schritt zurückzugehen; Taste lang **16** drücken, um alle Bildschirmanzeigen zu beenden.
- **8. P+/P-**

Kanalwechsel.

**9. iTV**

Zugriff auf interaktive Inhalte (erst später verfügbar)

**10. HILFE**

Hilfeseiten des Receivers aufrufen

**11. FARBTASTEN (R/Gr/Ge/B)** Weitere Funktionen – wie im Menü angegeben - nutzen

<u> La Carlo de Carlo de Carlo de Carlo de Carlo de Carlo de Carlo de Carlo de Carlo de Carlo de Carlo de Carlo d</u>

**Hinweis:** Änderungen an der Fernbedienung des Geräts sind vorbehalten.

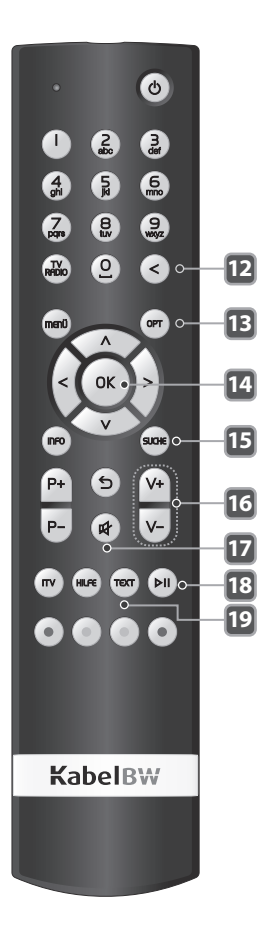

### **12. LÖSCHEN**

Eingegebene Zeichen löschen.

**13. OPT** Optionen öffnen

- **14. OK** Eingaben im Menü bestätigen
- **15. SUCHE** Eine Sendung finden
- **16. V+/V-** Regeln der Lautstärke.
- **17. STUMM** Ton ein- und ausschalten

### **18.**

Video-on-Demand starten/unterbrechen (erst später verfügbar)

### **19. TEXT**

Videotext aufrufen

an an India

## **2. Einrichten**

In diesem Kapitel wird beschrieben, wie Sie das Gerät an das Fernsehgerät anschließen. Das Gerät bietet verschiedene Schnittstellen für den Anschluss an ein Fernsehgerät, einen Videorekorder oder andere Geräte.

**Hinweis:** Sollten beim Anschließen des Geräts Probleme auftreten, wenden Sie sich an KabelBW.

### **2.1 Kabelanschluss**

Stecken Sie das beiliegende Antennenkabel in den CABLE IN-Anschluss des Geräts und dann direkt in Ihre Antennendose.

**Hinweis:** Verbinden Sie den Receiver mit einem vorhandenen Antennenkabel über den Anschluss CABLE OUT mit dem Fernsehgerät, um analoge Kanäle sehen zu können.

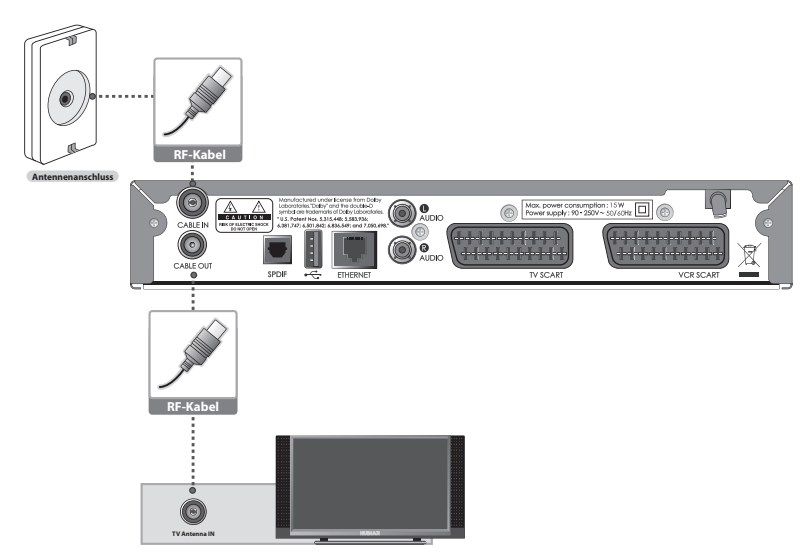

<u>the contract of the contract of the contract of the contract of the contract of the contract of the contract of the contract of the contract of the contract of the contract of the contract of the contract of the contract </u>

and the control of the

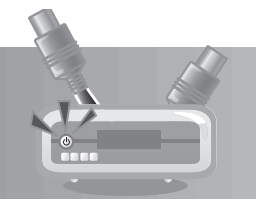

## **2.2 Anschließen von Fernsehgerät und Videorekorder**

Schließen Sie den Receiver mit einem SCART-Kabel an das Fernsehgerät bzw. den Videorekorder an.

**Hinweis:** Bei Anschluss des Fernsehers direkt an den Scartausgang des iFOX ND statt über Cable OUT, **TV Antenna IN** erhalten sie ein lebendigeres Bild und kommen in den Genuß von besserer Bildqualität.

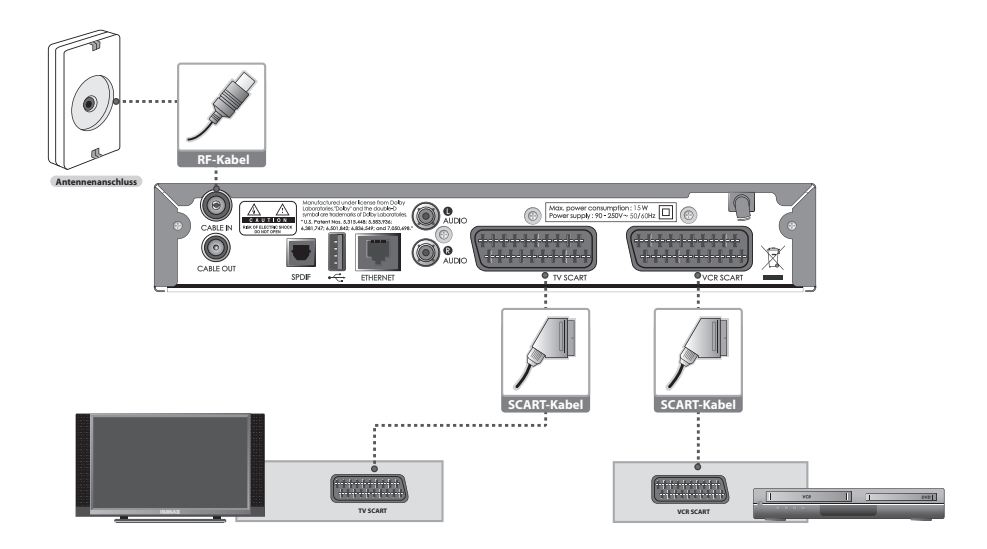

**College** 

## **2. Einrichten**

**SCART-Kabel SCART-Kabel**

## **2.3 Anschließen des Audiosystems**

Wählen Sie die für Sie geeignete Anschlussart aus.

- Schließen Sie den Receiver mit einem Cinch-Kabel an das Audiosystem an.
- Schließen Sie den Receiver mit einem S/PDIF-Kabel an den Dolby Digital-Decoder an, um eine bessere Klangqualität zu erzielen.

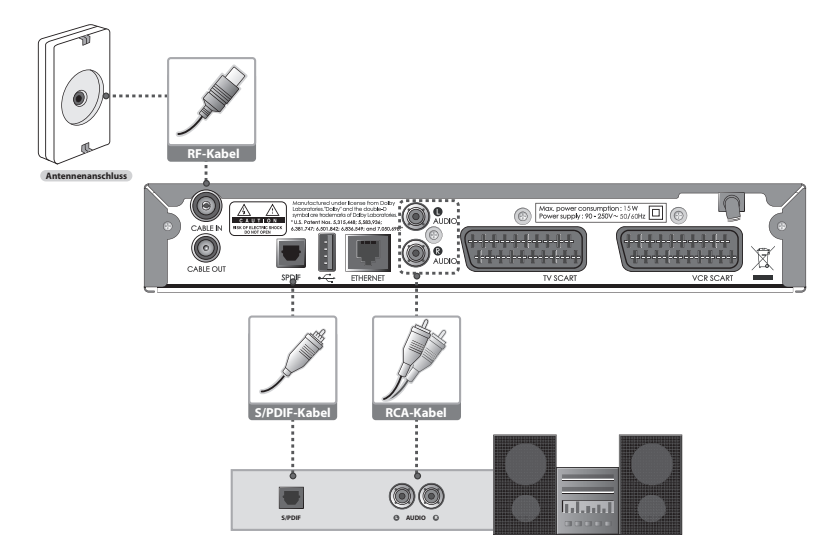

### **2.4 Netzwerkkabel**

Zur künftigen Nutzung des Rückkanals benötigen Sie einen DSL/Internet-Anschluss. Dabei verbinden Sie den Ethernetanschluss über ein Netzwerkkabel mit ihrem Modem bzw. LAN-Router.

<u> La Carlo de Carlo de la Carlo de Carlo de Carlo de la Carlo de Carlo de Carlo de Carlo de Carlo de Carlo de C</u>

## **2. Einrichten**

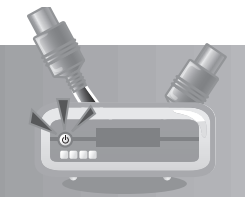

## **2.5 Einschalten des Gerätes**

- 1. Verbinden Sie den Netzstecker des Geräts mit einer Netzsteckdose.
- 2. Schalten Sie das Gerät durch Drücken der Taste **STANDBY** auf der Fernbedienung oder durch Drücken der Taste **STANDBY** an der Vorderseite des Geräts ein.

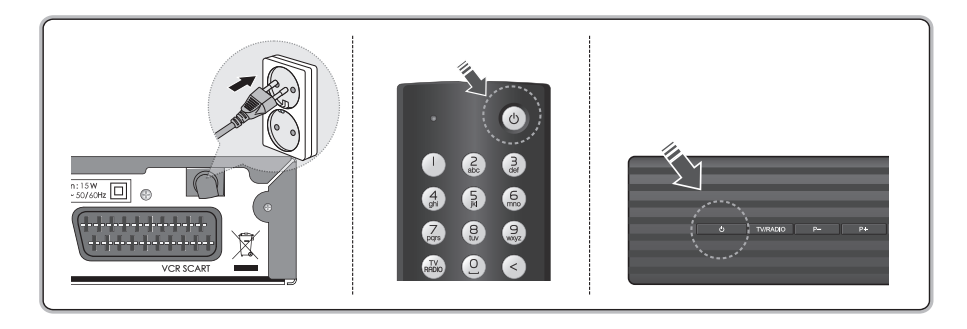

<u> Tanzania de la contrada de la con</u>

and the control

**Contract Contract** 

## **3. Installationsassistent**

Wenn Sie das Gerät nach dem Kauf zum ersten Mal einschalten, wird der Installationsassistent automatisch gestartet.

1. Das Fenster *Kabelnetzwerkeinstellungen* wird angezeigt. Drücken Sie die Taste **OK**, um den Kanalsuchlauf zu starten.

2. Der Kanalsuchlauf wird aktiviert und die Ergebnisse werden angezeigt. Bitte warten.

3. Das Fenster *Programmdaten-Aktualisierung* wird angezeigt. Bitte warten.

- 4. Die *Software-Aktualisierung* beginnt.
- 5. Die Einstellungen sind abgeschlossen. Sie können den Receiver verwenden.

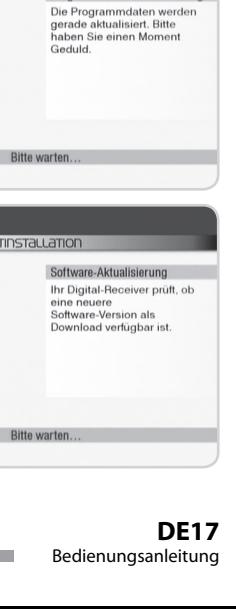

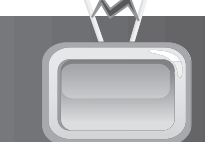

Kabelnetzwerkeinstellungen

SUCHLAUF STARTEN

20

Radio 0

Programmdaten-Aktualisierung

Netzwerk-ID Nicht verfügbar Netzwerk-Name Nicht verfügbar

KabelBW ERSTINSTALLATION

Drücken Sie die OK-Taste, um

KabelBW ERSTINSTALLATION

KabelBW ERSTINSTallation

KabelBW ERS

<u> La Carlo de la Carlo de la Carlo de la Carlo de la Carlo de la Carlo de la Carlo de la Carlo de la Carlo de l</u>

Signalqualität Signalstärke = Fortschritt · Kanäle gefunden TV

|<br>| Netzwerk-ID | Nicht verfügbar<br>| Netzwerk-Name | Nicht verfügbar

den Suchlauf zu starter

## **4. Grundlegende Bedienung**

In diesem Kapitel werden Funktionen wie Programmwechsel, Lautstärkeregelung sowie die grundlegenden Funktionen zum Sehen von Sendungen beschrieben.

### **4.1 Umschalten**

Sie haben folgende Möglichkeiten, um den aktuellen Kanal zu wechseln:

- 1. Drücken Sie die Taste **P-/P+**.
- 2. Geben Sie die Kanalnummer mit den **ZIFFERNTASTEN(0-9)** ein, um den Kanal direkt umzuschalten.
- 3. Drücken Sie die Taste **TV/RADIO**, um zwischen Fernseh- und Radiokanälen umzuschalten.

## **4.2 Lautstärkeregelung**

- 1. Regeln Sie die Lautstärke mit Hilfe der Taste **V-/V+**.
- 2. Drücken Sie die Taste **STUMM**, um die Tonwiedergabe vorübergehend abzuschalten.
- **Hinweis:** Die Stummschaltung bleibt auch nach einem Programmwechsel aktiviert.

### **4.3 Tonauswahl**

Wenn das aktuelle Programm in mehreren Audiosprachen zur Verfügung steht, können Sie die gewünschte Sprache wählen.

- 1. Drücken Sie die Taste **OPT**.
- 2. Wählen Sie **Tonauswahl** mit der Taste ◀/▶ und drücken Sie die Taste **OK**.
- 3. Wählen Sie eine bevorzugte Audiosprache mit der Taste  $\triangle / \blacktriangledown$ und drücken Sie die Taste **OK**.
- **Hinweis:** Wenn das Programm in Dolby Digital übertragen wird, lässt sich die Tonbalance nicht einstellen.

and the state

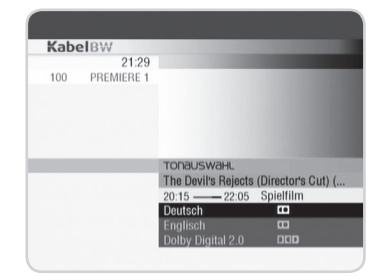

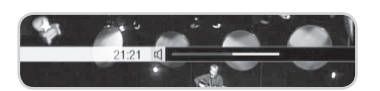

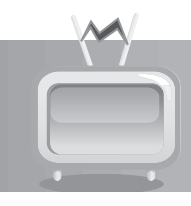

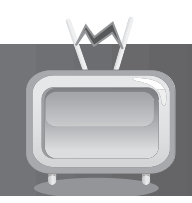

## **4.4 Jugendgeschützte Sendungen ansehen**

Wenn Sie auf einen Kanal schalten, auf dem eine jugendgeschützte Sendung läuft, oder wenn Sie eine solche für die Aufnahme programmieren, werden Sie nach ihrem Jugendschutz-PIN-Code gefragt. Geben Sie Ihren vierstelligen Jugendschutz-PIN-Code mit den **ZIFFERNTASTEN(0-9)** ein, um die Sendung zu entsperren.

**Hinweis:** Ihren Jugendschutz-PIN-Code haben Sie zusammen mit Ihrer Smartcard erhalten.

### **4.5 Fernsehen und Radio hören**

Mit Ihrem Receiver können Sie digitale Fernseh- und Radioprogramme empfangen. Um zwischen Fernseh- und Radiomodus umzuschalten, drücken Sie die Taste TV/Radio.

### **4.6 Bildauswahl**

Auf einigen Programmplätzen werden Ihnen bestimmte Sonderfunktionen angeboten. Über die sogenannten Optionskanäle können Sie bei einigen Sportübertragungen unterschiedliche Spielbegegnungen oder Kameraperspektiven auswählen.

- 1. Drücken Sie die Taste **OPT**. Sie sehen das Optionsmenü.
- 2. Navigieren Sie mit den Tasten  $\triangleleft$  auf **Bildauswahl** und drücken Sie die Taste OK. Sie sehen eine Auswahlliste.
- 3. Navigieren Sie mit den Tasten ▲/▼ auf die gewünschte Sendung und drücken Sie die Taste OK.

### **4.7 Inhalt**

Sie können die Informationen zum Programm anzeigen.

- 1. Drücken Sie die Taste **OPT** .
- 2. Wählen Sie *Inhalt* mit der Taste </a> und drücken Sie die Taste OK.
- 3. Mit der Taste ▲/▼ können Sie zwischen den Seiten wechseln.

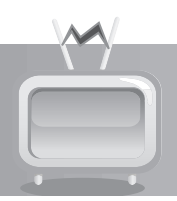

## **4.8 Programminformationen (Info-Box)**

Programminformationen werden bei jedem Umschalten für eine bestimmte Zeit angezeigt.

Sie können die Programminformationen anzeigen, indem Sie die Taste **INFO** während eines laufenden Programms drücken.

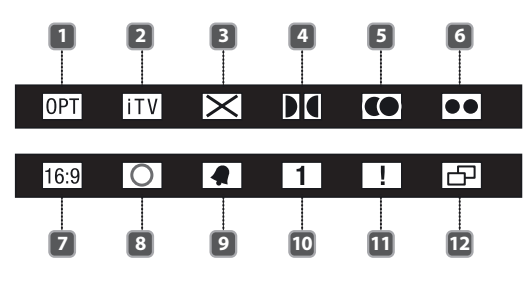

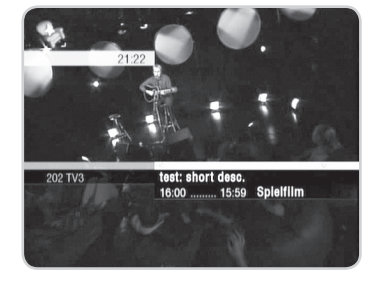

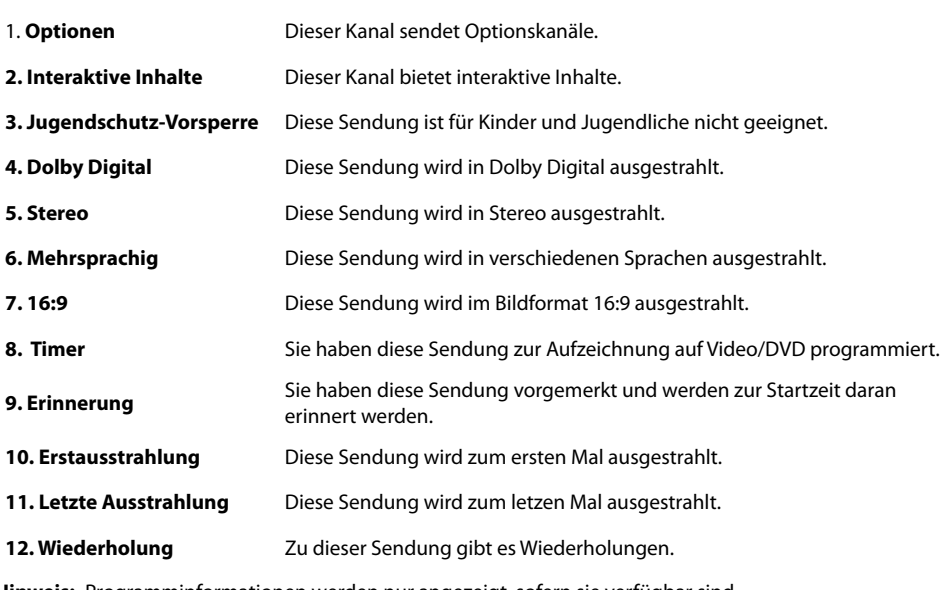

**Hinweis:** Programminformationen werden nur angezeigt, sofern sie verfügbar sind.

and the control of

## **5. Kanalliste**

Sie können die Kanalliste bearbeiten und Programme reservieren.

### **5.1 Kanalliste verwenden**

- 1. Drücken Sie die Taste **INFO**. Sie sehen kurze Programminformationen.
- 2. Drücken Sie die Taste <. Sie sehen die Kanalliste.
- 3. Navigieren Sie mit den Tasten ▲/▼ auf den gewünschten Kanal.
- 4. Drücken Sie die Taste **OK**. Sie sehen jetzt den gewünschten Kanal.
- **Hinweis:** Drücken Sie die Taste **TV/RADIO**, um zu den Radiokanälen umzuschalten.

### **5.2 Favoritenkanäle hinzufügen**

- 1. Drücken Sie während einer Sendung die Taste **INFO**.
- 2. Drücken Sie die Taste < und drücken Sie dann die Taste OK.
- 3. Wählen Sie mit der Taste </>  $\blacklozenge$  die Option Zu Favoriten und drücken Sie die Taste **OK**, um den Kanal zur Favoritenliste hinzuzufügen.

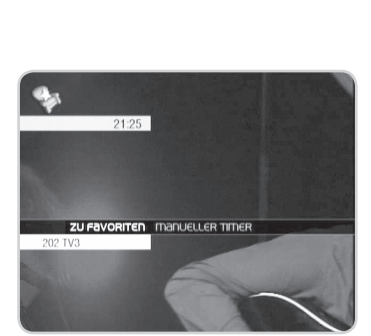

### **5.3 Favoritenkanäle entfernen**

- 1. Drücken Sie während einer Sendung die Taste **INFO**.
- 2. Drücken Sie die Taste < und drücken Sie dann die Taste OK.
- 3. Wählen Sie mit der Taste </a> </a> die Option Aus Fav. entfernen und drücken Sie die Taste **OK**, um den Kanal aus der Favoritenliste zu entfernen.

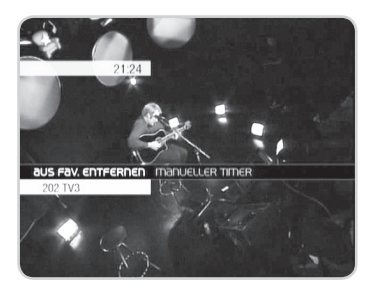

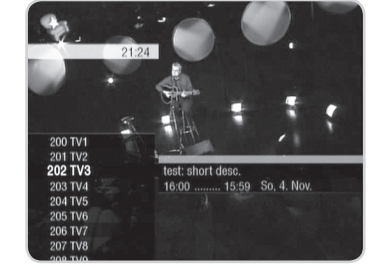

## **5. Kanalliste**

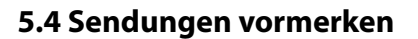

### **1. Eine Sendung vormerken**

Um sich an eine kommende Sendung des gleichen Kanals erinnern zu lassen, gehen Sie wie folgt vor:

- 1. Drücken Sie die Taste ▼. Sie sehen eine Liste der folgenden Sendungen.
- 2. Navigieren Sie mit den Tasten ▲/▼ auf eine Sendung, die Sie vormerken möchten, und drücken Sie die Taste **OPT**. Sie sehen einen Balken mit Auswahlmöglichkeiten.
- 3. Navigieren Sie mit den Tasten (> auf *Erinnerung* und drücken Sie die Taste **OK**.

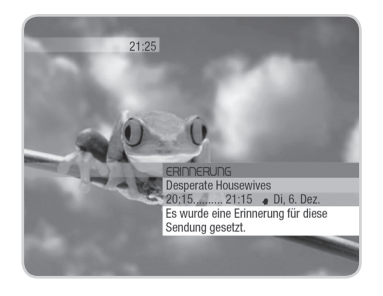

Um sich an eine kommende Sendung eines anderen Kanals erinnern zu lassen, gehen Sie wie folgt vor:

- 1. Drücken Sie die Taste <. Sie sehen die Kanalliste.
- 2. Navigieren Sie mit den Tasten ▲/▼ auf den gewünschten Kanal.
- 3. Drücken Sie die Taste ►.
- 4. Drücken Sie die Taste  $\blacktriangledown$ . Sie sehen eine Liste der folgenden Sendungen des ausgewählten Kanals.
- 5. Navigieren Sie mit den Tasten ▲/▼ auf eine Sendung, die Sie vormerken möchten, und drücken Sie die Taste **OK**. Sie sehen einen Balken mit Auswahlmöglichkeiten.
- 6. Navigieren Sie mit den Tasten (>>>>> auf **Erinnerung** und drücken Sie die Taste **OK**.

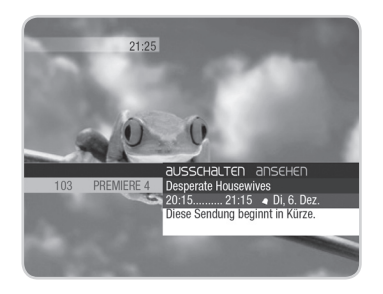

**The Contract** 

## **5. Kanalliste**

### **2. Erinnerung löschen**

Um den Timer für die programmierte Erinnerung wieder zu löschen, gehen Sie wie folgt vor:

- 1. Drücken Sie die Taste **SUCHE**.
- 2. Navigieren Sie mit den Tasten </a> </a> auf **Timerliste**.
- 3. Drücken Sie die Taste **OK**. Sie sehen die Timer, die Sie zum Vormerken oder Aufnehmen programmiert haben.
- 4. Navigieren Sie mit den Tasten ▲/▼ auf den Eintrag, den Sie löschen möchten.
- 5. Drücken Sie die Taste **OK**. Sie sehen einen Balken mit Auswahlmöglichkeiten.
- 6. Navigieren Sie mit den Tasten </a> Auf Timer/Erinnerung *löschen*.
- 7. Drücken Sie die Taste **OK**.

### **3. Eine Sendung über die Suchfunktion vormerken**

Um eine Sendung über die Suchfunktion vorzumerken, gehen Sie wie folgt vor:

- 1. Führen Sie eine Suche durch und lassen Sie sich die Ergebnisse Ihrer Suche anzeigen.
- 2. Navigieren Sie mit den Tasten ▲/▼ auf eine Sendung, die Sie vormerken möchten, und drücken Sie die Taste **OK**. Sie sehen einen Balken mit Auswahlmöglichkeiten.
- 3. Navigieren Sie mit den Tasten </a> A/>>>>> auf **Erinnerung** und drücken Sie die Taste **OK**.

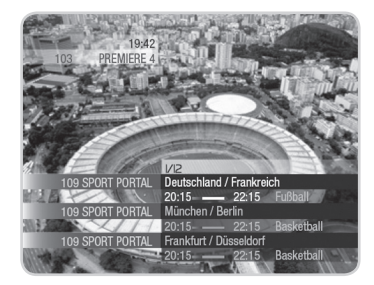

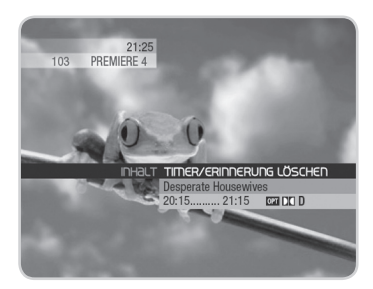

## **6. Suche**

Sie können anhand der Sendezeit, des Genres und der Kanalliste, zu der sie gehören, nach Programmen suchen.

- 1. Drücken Sie während einer Sendung die Taste **SUCHE**.
- 2. Wählen Sie die Zeit mit der Taste (> und drücken Sie die Taste **OK**.
- 3. Wählen Sie Genre mit der Taste ◀/▶ und drücken Sie die Taste OK. Wählen Sie das Genre mit der Taste </a> </a> und drücken Sie die Taste **OK.**
- 4. Wählen Sie **Kanäle** mit der Taste ◀/▶ und drücken Sie die Taste **OK**. Wählen Sie die Kanalliste mit der Taste ◀/▶ und drücken Sie die Taste **OK.**
- 5. Die Ergebnisse werden angezeigt.

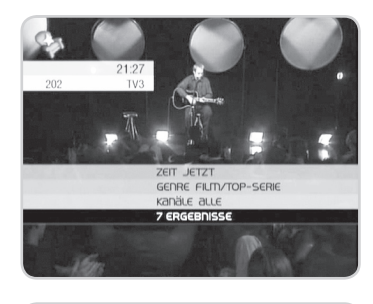

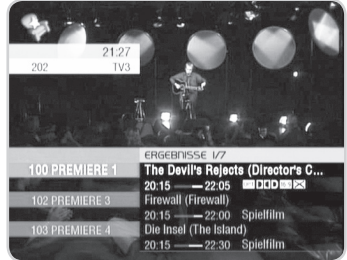

<u> Tanzania de la contrada de la con</u>

Der elektronische Programmführer zeigt nach Uhrzeit und Datum geordnet ausführliche Programminformationen zu jedem Kanal an.

- 1. Drücken Sie die Taste **MENÜ**.
- 2. Wählen Sie **PROGRAMM** mit der Taste </a> Und drücken Sie die Taste **OK**.
- 3. Der elektronische Programmführer wird angezeigt.

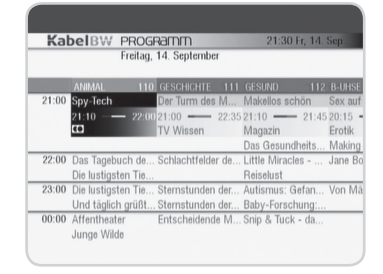

### **7.1 Den elektronischen Programmführer verwenden**

- 1. Mit der Taste </>
können Sie zwischen den Programmen wechseln.
- 2. Wechseln Sie mit der Taste ▲/▼ zwischen den Zeiten. Sie können die Nummer des gewünschten Kanals auch mit den **ZIFFERNTASTEN(0-9)** eingeben.
- 3. Wählen Sie ein Programm und drücken Sie die Taste **OK**, um die Programminformationen anzuzeigen.
- 4. Wählen Sie *Ansehen* mit der Taste ◀/▶ und drücken Sie die Taste **OK** erneut, um zum gewählten Kanal zu wechseln.
- **Hinweis:** Sie können auf den elektronischen Programmführer auch mit der Taste **SUCHE** anstellen der Taste **MENÜ** zugreifen.

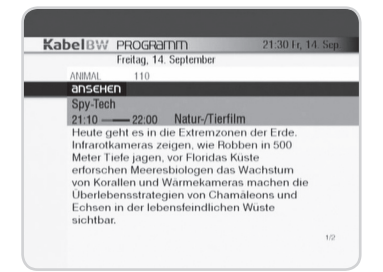

<u> La Carlo de Carlo de Carlo de Carlo de Carlo de Carlo de Carlo de Carlo de Carlo de Carlo de Carlo de Carlo d</u>

### **7.2 Sendungen suchen**

Um eine Sendung im EPG zu suchen, gehen Sie wie folgt vor:

- 1. Drücken Sie die Taste **SUCHE**.
- 2. Navigieren Sie mit den Tasten </a> Auf Tag und drücken Sie die Taste **OK**.
- 3. Navigieren Sie mit den Tasten (+) auf den gewünschten *Tag*. Sie können unter den folgenden Möglichkeiten auswählen: *Heute*, *Morgen* oder einen Wochentag.
- 4. Navigieren Sie mit den Tasten </a> </a> Auf die gewünschte *Startzeit* und drücken Sie die Taste **OK**.

### **7.3 Sendungen vormerken**

Um eine Sendung vorzumerken, gehen Sie wie folgt vor:

- 1. Navigieren Sie im EPG auf eine Sendung.
- 2. Drücken Sie die Taste **OK**. Sie sehen ausführliche Programminformationen.
- 3. Navigieren Sie mit den Tasten (>>>>> auf **Erinnerung** und drücken Sie die Taste **OK**.

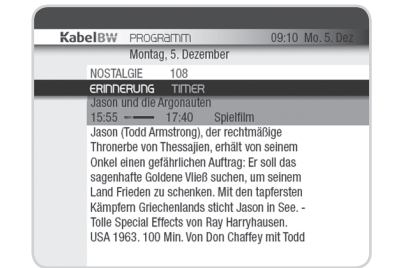

KabelBW PR

Montag, 5. Dezember

09:10 Mo

16:00 18:00 20:00 22:00 00:00 02:00

### **7.4 Sendungen auf Optionskanälen ansehen**

Um eine Sendung auf einem Optionskanal anzuschauen, gehen Sie wie folgt vor:

- 1. Navigieren Sie im EPG auf eine laufende Sendung mit Optionskanälen.
- 2. Drücken Sie die Taste **OK**. Sie sehen ausführliche Programminformationen.
- 3. Navigieren Sie mit den Tasten </a>
d>
auf **Bildauswahl** und drücken Sie die Taste **OK**. Sie sehen eine Liste mit Optionskanälen.
- 4. Navigieren Sie mit den Tasten ▲/▼ auf die gewünschte Sendung und drücken Sie die Taste **OK**.

and the state of the con-

5. Navigieren Sie mit den Tasten </a>
Ansehen und drücken Sie die Taste **OK**.

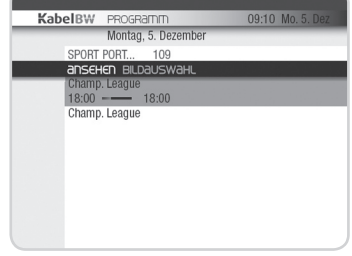

### **DE26**

Bedienungsanleitung

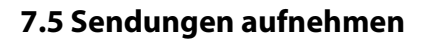

Um eine Sendung für die Aufnahme mit einem Video-/DVD-Rekorder zu programmieren, gehen Sie wie folgt vor:

- 1. Navigieren Sie im EPG auf eine Sendung.
- 2. Drücken Sie die Taste **OK**. Sie sehen ausführliche Programminformationen.
- 3. Navigieren Sie mit den Tasten </a> </a> Auf Timer und drücken Sie die Taste **OK**.

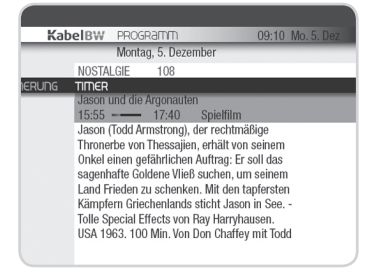

### **7.6 Optionskanäle aufnehmen**

Um eine Sendung auf einem Optionskanal für die Aufnahme mit einem Video-/DVD-Rekorder zu programmieren, gehen Sie wie folgt vor:

- 1. Navigieren Sie im EPG auf einen Kanal mit Optionskanälen.
- 2. Drücken Sie die Taste **OK**. Sie sehen ausführliche Programminformationen.
- 3. Navigieren Sie mit den Tasten (V) auf Bildauswahl und drücken Sie die Taste **OK**. Sie sehen eine Liste mit Optionskanälen.
- 4. Navigieren Sie mit den Tasten  $\triangle / \triangledown$  auf einen Optionskanal und drücken Sie die Taste **OK**. Sie sehen ausführliche Programminformationen.
- 5. Navigieren Sie mit den Tasten </a> </a> Auf Timer und drücken Sie die Taste **OK**.

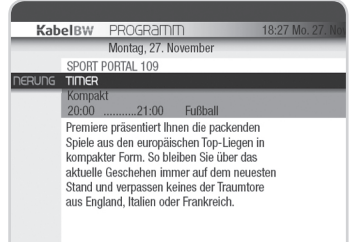

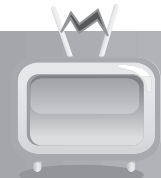

### **7.7 Interaktive Anwendungen**

Sie benötigen eine Netzwerkverbindung und einen Kabel-/DSL-Anschluss, um die interaktiven Dienste nutzen zu können. Wenn Sie diese Dienste nutzen, können weitere Kosten für Sie entstehen.

### **1. Interaktive Dienste starten**

Um einen interaktiven Dienst zu starten, gehen Sie wie folgt vor:

- 1. Drücken Sie die Taste **MENÜ**. Sie sehen das Hauptmenü.
- 2. Navigieren Sie mit den Tasten  $\blacktriangleleft / \blacktriangleright$  auf Interaktiv und drücken Sie die Taste **OK**. Sie sehen das *Interaktiv*-Menü.
- 3. Navigieren Sie mit den Tasten </a> </a> auf den gewünschten Dienst und drücken Sie die Taste **OK**.

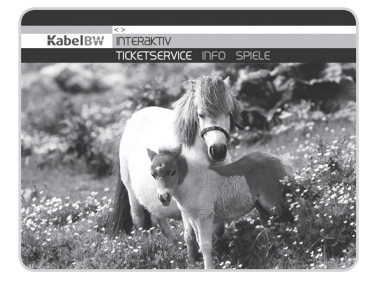

### **2. Interaktive Dienste bedienen**

Die interaktiven Dienste bedienen Sie ausschließlich mit Ihrer Fernbedienung.

Um ein Element am Bildschirm auszuwählen, navigieren Sie mit den Richtungstasten  $\triangle$ / $\nabla$ / $\triangleleft$ ) auf das Element und bestätigen Sie Ihre Auswahl mit der Taste **OK**.

### **3. Hilfeseiten anzeigen**

Um weitere Informationen zur Bedienung des Bildschirmmenüs anzuzeigen, drücken Sie die Taste *HILFE*.

Sie sehen jetzt die Hilfeseite. Sie können die Hilfeseite wieder verlassen, indem Sie die Taste *HILFE* nochmals drücken.

**The Common State** 

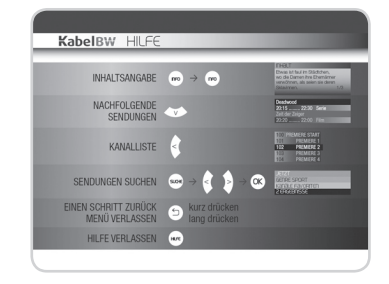

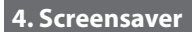

Ihr Interaktiv Receiver verfügt über einen Screensaver. Der Screensaver verhindert, dass sich Bildschirmeinblendungen in den Plasma-Bildschirm einbrennen. Der Screensaver schaltet sich automatisch ein, wenn Sie z. B. ein Menü für längere Zeit eingeblendet hatten, ohne die Fernbedienung zu benutzen.

Sollte Ihr Bildschirm während der Installation oder bei der Nutzung von Bildschirmanzeigen im Vollbildmodus, z. B. Menüs, EPG, nach längerer Wartezeit schwarz werden, hat sich der Screensaver eingeschaltet. Drücken Sie eine **ZIFFERNTASTEN(0-9)**, um den Screensaver wieder auszuschalten.

### **8.1 Service Menü**

- 1. Drücken Sie die Taste **MENÜ**.
- 2. Wählen Sie *Einstellungen* und drücken Sie die Taste **OK**.
- 3. Wählen Sie *Service Menü* und drücken Sie die Taste **OK**.

### **1. Jugendschutz-PIN-Code**

### **Einstellungen>Service Menü>Jugendschutz-PIN-Code**

Sie können den aktuellen PIN-Code ändern. Geben Sie den PIN-Code mit den **ZIFFERNTASTEN(0-9)** ein.

- 1. Wählen Sie *Jugendschutz-PIN-Code* und drücken Sie die Taste **OK**.
- 2. Geben Sie den aktuellen PIN-Code mit den **ZIFFERNTASTEN(0-9)** ein.
- 3. Geben Sie den neuen PIN-Code mit den **ZIFFERNTASTEN(0- 9)** ein.
- 4. Bestätigen Sie den neuen PIN-Code mit den **ZIFFERNTASTEN(0-9)**.

## KabelBW EINSTELLUNGEN Service Menü Favorite Bildschirmanzeig Sendedate

#### KabelBW EINSTELLUNGEN

In diesem Menü können Sie<br>Ihren Pin-Code verändern.<br>Bitte beachten Sie, dass Sie Bitte beachten Sie, dass Sie<br>nicht vier gleiche Ziffern<br>verwenden dürfen (z. B. ~0000~).<br>Bewahren Sie den Pin-Code<br>urzugänglich auf. Soliten Sie<br>Ihren Pin-Code vergessen<br>haben, melden Sie sich bitte bei<br>unserem Service.

Jugendschutz-Pin-Code ändern Bitte geben Sie Ihren alten Jugendschutz-Pin-Code ein

**Hinweis:** Der PIN-Code wird Ihnen zusammen mit der Smartcard mitgeteilt.

<u> Karl Maria (K. 1989)</u>

### **2. Smartcard**

#### **Einstellungen>Service Menü>Smartcard**

Sie können sich die Smartcard-Information anzeigen lassen.

- 1. Wählen Sie *Smartcard* und drücken Sie die Taste **OK**.
- 2. Die Smartcard-Informationen werden angezeigt.
- 3. Wählen Sie **Zurück** und drücken Sie die Taste **OK**, um zum vorherigen Menü zurückzukehren.

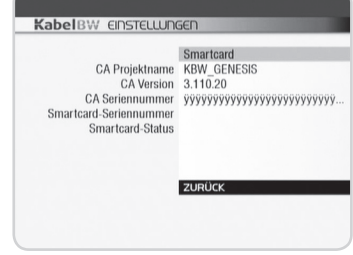

### **3. System**

### **Einstellungen>Service Menü>System**

Sie können sich die Systeminformation anzeigen lassen. Sie können die Software mit diesem Menüpunkt aktualisieren oder den Receiver in seinen Lieferzustand zurückversetzen.

- 1. Wählen Sie *System* und drücken Sie die Taste **OK**.
- 2. Um nach einer neuen Software zu suchen, wählen Sie bitte Software und Aktualisierung und drücken Sie die Taste **OK**.
- 3. Um die Einstellung Ihres Receivers auf den Lieferzustand zurückzusetzen, wählen Sie die Taste **OK**.

### **Hinweis:**

- Wenn Sie den Lieferzusatand Ihres Gerätes wiederherstellen,werden Ihre bisherigen Einstellungen gelöscht.
- Sobald der Lieferzustand hergestellt wurde, startet der Receiver neu und führt Erstinstalltion durch.

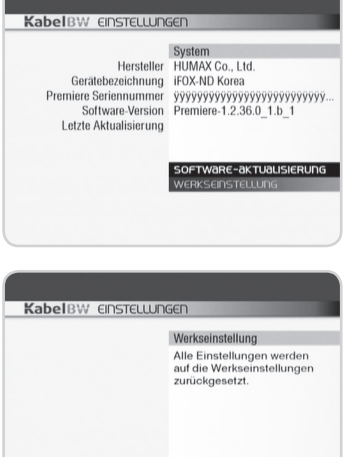

### **4. Suchlauf**

### **Einstellungen>Service Menü>Suchlauf**

Mit einem Suchlauf speichern Sie alle empfangbaren Kanäle in der Programmliste.

- 1. Wählen Sie *Suchlauf* und drücken Sie die Taste **OK**.
- 2. Um die Suche zu starten, wählen Sie *Suchlauf starten* und drücken Sie die Taste **OK**.
- 3. Um eine manuelle Suche zu starten, wählen Sie *Manueller Suchlauf* und drücken Sie die Taste **OK**.
- 4. Geben die Optionen für *Frequenz*, *Symbolrate* und *Konstellation* ein.
- 5. Wählen Sie *Starten* und drücken Sie die Taste **OK**.
- 6. Wählen Sie *Beenden* und drücken Sie die Taste **OK**, um den Vorgang abzuschließen.

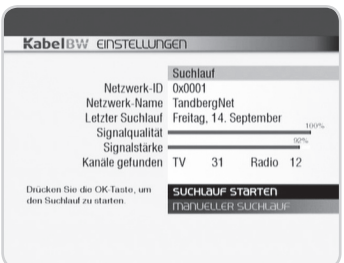

**Bitte warter** 

### **5. Bildschirm**

#### **Einstellungen>Service Menü>Bildschirm**

Sie können die Bildschirmeinstellungen festlegen.

- 1. Wählen Sie *Bildschirm* und drücken Sie die Taste **OK**.
- 2. Wählen Sie **Bildformat** mit der Taste ▲/▼ und wählen Sie 4:3 oder 16:9 mit der Taste (/>.
- 3. Wählen Sie *Bildanpassung* mit der Taste  $\triangle$ / $\nabla$  und wählen Sie die Option mit der Taste  $\blacktriangleleft$ / $\blacktriangleright$ .
- 4. Wählen Sie **SCART-Signal** mit der Taste ▲/▼ und wählen Sie die Option mit der Taste (/).
- 5. Wählen Sie AV-Steuerung mit der Taste ▲/▼ und wählen Sie An oder Aus mit der Taste  $\blacktriangleleft$ / $\blacktriangleright$ .
- 6. Wählen Sie *Bestätigen* und drücken Sie die Taste **OK**, um den Vorgang abzuschließen.

### **6. Startkanal**

#### **Einstellungen>Service Menü>Startkanal**

Sie können einen bestimmten Kanal zuweisen, der beim Einschalten des Geräts angezeigt werden soll.

- 1. Wählen Sie *Startkanal* und drücken Sie die Taste **OK**.
- 2. Wählen Sie mit der Taste  $\blacktriangleleft / \blacktriangleright$  Aktiviert in Startkanal *festlegen*.

**The Common** 

- 3. Wählen Sie *Startkanal auswählen* und drücken Sie die Taste **OK**.
- 4. Wählen Sie einen Kanal mit der Taste ▲/▼ und drücken Sie die Taste **OK**.
- 5. Wählen Sie *Bestätigen* und drücken Sie die Taste **OK**, um den Vorgang abzuschließen.

#### **Hinweis:**

- Um diese Funktion zu deaktivieren, wählen Sie in *Startkanal festlegen* die Option *Deaktiviert*.
- Grundsätzlich können Sie einstellen, ob der Receiver immer mit dem gleichen Startkanal startet oder ob der zuletzt gesehene Kanal gezeigt wird. Der Kanal 100 ist voreingestellt.

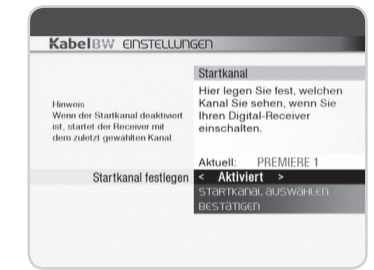

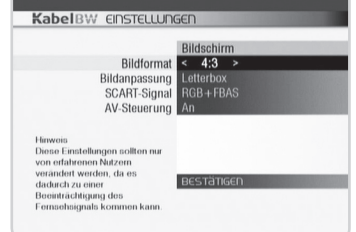

### **7. IP-Konfiguration**

### **Einstellungen>Service Menü>IP-Konfiguration**

Um interaktive Dienste nutzen zu können, müssen Sie den Receiver mit einem Netzwerkkabel an einen Router anschließen.

Darüber hinaus müssen Sie einige Einstellungen zur IP-Konfiguration am Router (oder einem ähnlichen Gerät) vornehmen.

Um die IP-Konfiguration durchzuführen, gehen Sie wie folgt vor:

- 1. Navigieren Sie mit den Tasten  $\triangle/\triangledown$  im Einstellungsmenü auf Service-Menü und drücken Sie die Taste **OK**.
- 2. Navigieren Sie mit den Tasten ▲/▼ im Service-Menü auf IP-Konfiguration und drücken Sie die Taste **OK**.
- 3. Sie können jetzt folgende Einstellungen vornehmen:

Navigieren Sie mit den Tasten ▲/▼ auf **DHCP**. Wählen Sie mit den Tasten </a> </a> Os Sie das Dynamic Host Configuration Protocol (DHCP) ein oder ausschalten möchten.

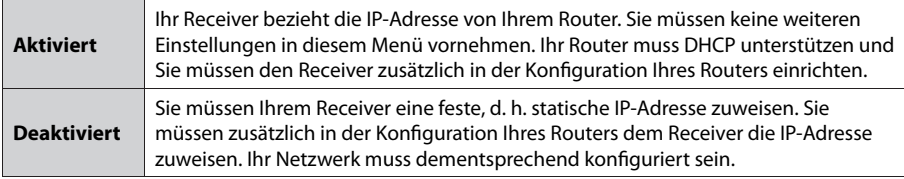

Wenn Sie die IP-Konfiguration ohne DHCP vornehmen möchten, navigieren Sie mit den Tasten ▲/▼ auf die folgenden Einstellungen:

### **IP-Adresse**

Geben Sie mit den **ZIFFERNTASTEN(0-9**) die statische IP-Adresse des Receivers ein.

#### **Subnetz-Maske**

 Geben Sie mit den **ZIFFERNTASTEN(0-9)** den Adressbereich Ihres Netzwerkes ein. Dieser Wert lautet häufig 255.255.255.0.

#### **Standard Gateway**

Geben Sie mit den **ZIFFERNTASTEN(0-9)** die IP-Adresse Ihres Routers ein.

#### **Primärer DNS**

Geben Sie mit den **ZIFFERNTASTEN(0-9)** den primären Domain Name Server (DNS) ein.

**Hinweis:** Sie müssen diesen Wert nur eingeben, wenn Sie einen bestimmten DNS-Server ansprechen wollen. In der Regel können Sie dieses Feld frei lassen.

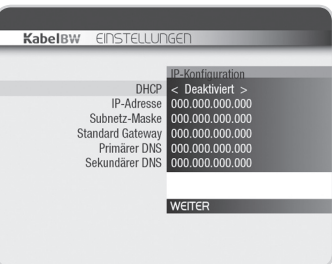

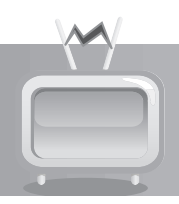

### **Sekundärer DNS**

Geben Sie mit den **ZIFFERNTASTEN(0-9**) den sekundären Domain Name Server (DNS) ein.

**Hinweis:** Sie müssen diesen Wert nur eingeben, wenn Sie einen bestimmten DNS-Server ansprechen wollen. In der Regel können Sie dieses Feld frei lassen.

- 4. Navigieren Sie mit den Tasten ▲/▼ auf Bestätigen und drücken Sie die Taste OK.
- 5. Sie können jetzt folgende Einstellungen vornehmen:

Navigieren Sie mit den Tasten ▲/▼ auf *Proxy-Server*. Wählen Sie mit den Tasten  $\blacktriangleleft/\blacktriangleright$ , ob Sie in Ihrem Netzwerk einen Proxy-Server nutzen.

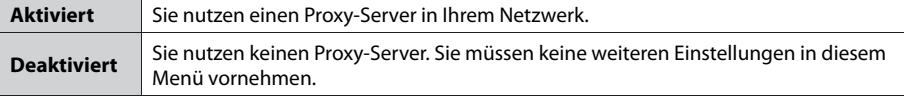

Wenn Sie einen Proxy-Server konfigurieren möchten, navigieren Sie mit den Tasten A/ $\blacktriangledown$  auf die folgenden Einstellungen:

#### **Proxy-IP-Adresse**

Geben Sie mit den **ZIFFERNTASTEN(0-9)** die IP-Adresse des Proxy-Servers ein.

#### **Proxy-Port**

 Geben Sie mit den **ZIFFERNTASTEN(0-9)** den verwendeten Port Ihres Proxy-Servers ein. Sie können einen Wert von 0 bis 65535 eingeben.

6. Navigieren Sie mit den Tasten ▲/▼ auf *Bestätigen* und drücken Sie die Taste OK.

### **8. Verbindung testen**

Um den korrekten Anschluss des Rückkanals zu überprüfen, gehen Sie wie folgt vor:

- 1. Öffnen Sie den Bildschirm **IP Konfiguration** und konfigurieren Sie die Einstellungen für DHCP bzw. IP-Adresse, Subnetz-Maske, Standard-Gateway und DNS wie zuvor beschrieben.
- 2. Navigieren Sie mit den Tasten  $\triangle/\blacktriangledown$  auf **Bestätigen** und drücken Sie die Taste **OK**.
- 3. Konfigurieren Sie, falls notwendig, den Proxy-Server wie zuvor beschrieben.

and the state of the con-

4. Navigieren Sie mit den Tasten  $\triangle/\blacktriangledown$  auf *Verbindung testen* und drücken Sie die Taste **OK**.

Wenn Sie den Rückkanal richtig konfiguriert haben, erscheint ein

Hinweis, dass eine Verbindung besteht. Wenn Sie den Rückkanal nicht richtig konfiguriert haben, erscheint eine entsprechende Fehlermeldung. Überprüfen Sie in diesem Fall die IP-Konfiguration am Receiver und am Netzwerkgerät.

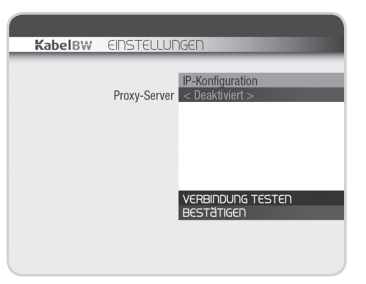

### **8.2 Favoriten**

Sie können aus Ihren häufig gewählten Lieblingskanälen eine Favoritenliste erstellen.

- 1. Drücken Sie die Taste **MENÜ**.
- 2. Wählen Sie *Einstellungen* und drücken Sie die Taste **OK**.
- 3. Wählen Sie *Favoriten* und drücken Sie die Taste **OK**.

### **1. Einen Kanal dem Favoritenbereich hinzufügen**

Um einen Kanal dem Favoritenbereich hinzuzufügen, gehen Sie wie folgt vor:

- 1. Navigieren Sie mit den Tasten  $\triangle/\blacktriangledown$  auf *Anzupassende Liste*.
- 2. Wählen Sie mit den Tasten (/>, welchen Favoritenbereich Sie verändern möchten. Sie können zwischen den folgenden Listen wählen: *TV Favoritenbereich* und *Radio Favoritenbereich*.
- 3. Navigieren Sie mit den Tasten  $\triangle$ / $\blacktriangledown$  im Favoritenmenü auf *hinzufügen/entfernen* und drücken Sie die Taste **OK**. Sie sehen ein Menü mit Kanalliste (<) und Favoritenbereich ( $\blacktriangleright$ ).
- 4. Navigieren Sie mit den Tasten (+) auf die Kanalliste.
- 5. Wahlen Sie mit den Tasten ▲/▼ aus der Kanalliste einen Kanal aus, den Sie den Favoriten hinzufügen wollen, und drücken Sie die Taste **OK**.

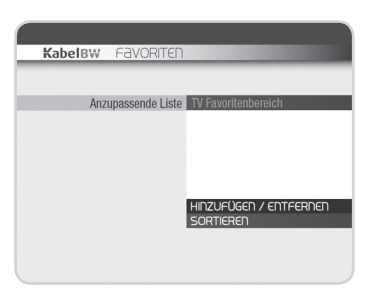

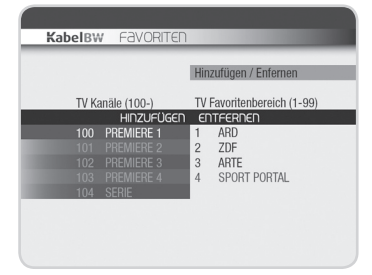

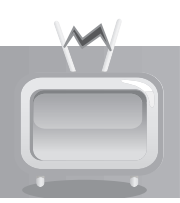

### **2. Einen Kanal aus dem Favoritenbereich löschen**

Um einen Kanal aus dem Favoritenbereich zu löschen, gehen Sie wie folgt vor:

- 1. Navigieren Sie mit den Tasten  $\triangle/\blacktriangledown$  auf *Anzupassende Liste*.
- 2. Wählen Sie mit den Tasten (+), welchen Favoritenbereich Sie verändern möchten. Sie können zwischen den folgenden Listen wählen: *TV Favoritenbereich* und *Radio Favoritenbereich*.
- 3. Navigieren Sie mit den Tasten ▲/▼ im Favoritenmenü auf *Hinzufügen/Entfernen*, und drücken Sie die Taste **OK**. Sie sehen ein Menü mit Kanalliste (<) und Favoritenbereich ( $\blacktriangleright$ ).
- 4. Navigieren Sie mit den Tasten </a>
d>
auf **Entfernen**.
- 5. Wählen Sie mit den Tasten ▲/▼ einen Kanal aus, den Sie aus dem Favoritenbereich löschen wollen, und drücken Sie die Taste **OK**.

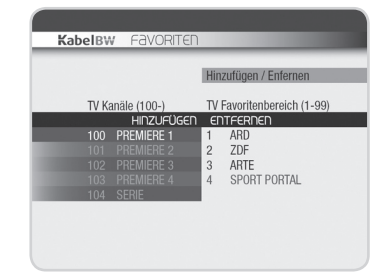

### **3. Favoritenbereich sortieren**

Um im Favoritenbereich Kanäle zu verschieben, gehen Sie wie folgt vor:

- 1. Navigieren Sie mit den Tasten  $\triangle/\blacktriangledown$  auf *Anzupassende Liste*.
- 2. Wählen Sie mit den Tasten (+). welchen Favoritenbereich Sie verändern möchten. Sie können zwischen den folgenden Listen wählen: *TV Favoritenbereich* und *Radio-Favoritenbereich*.
- 3. Navigieren Sie mit den Tasten ▲/▼ im Service-Menü auf *sortieren* und drücken Sie die Taste **OK**. Sie sehen den Favoritenbereich.
- 4. Navigieren Sie mit den Tasten  $\triangle/\blacktriangledown$  auf den Kanal, den Sie verschieben möchten, und drücken Sie die Taste **OK**. Sie können den Kanal jetzt in der Liste auf und ab bewegen.

and the state of the con-

5. Navigieren Sie mit den Tasten ▲/▼ den ausgewählten Kanal an die gewünschte Stelle im Favoritenbereich und drücken Sie die Taste **OK**.

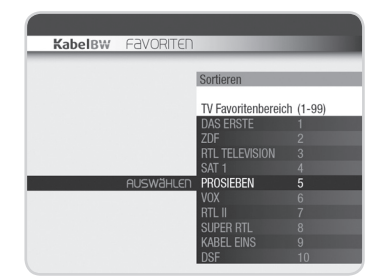

### **8.3 Bildschirmanzeige**

Sie können die Bildschirmeinstellungen festlegen.

- 1. Drücken Sie die Taste **MENÜ**.
- 2. Wählen Sie *Einstellungen* und drücken Sie die Taste **OK**.
- 3. Wählen Sie *Bildschirmanzeige* und drücken Sie die Taste **OK**.

### **1. Anzeigeoptionen einstellen**

Ändern der Anzeigendauer des Banners beim Umschalten der Kanäle.

- 1. Wählen Sie *Banner-Anzeigedauer* und wählen Sie die Banner-Anzeigedauer mit der Taste </>></>>
- 2. Wählen Sie *Lautstärkeregler* und bestimmen Sie mit der Taste  $\blacktriangleleft$ / $\blacktriangleright$ , ob der Ton ein- oder ausgeblendet werden soll.
- 3. Wählen Sie zuerst *Animation* und dann *An* oder *Aus* mit der Taste  $\blacktriangleleft$ / $\blacktriangleright$ , um die Animation zu aktivieren bzw. deaktivieren.
- 4. Wählen Sie *Bestätigen* und drücken Sie die Taste **OK**, um den Vorgang abzuschließen.

### **8.4 Zeit-/Sendedateneinstellung**

- 1. Drücken Sie die Taste **MENÜ**.
- 2. Wählen Sie *Einstellungen* und drücken Sie die Taste **OK**.
- 3. Wählen Sie *Zeit-/Sendedateneinstellung* und drücken Sie die Taste **OK**.

### **1. Uhrzeit einstellen**

**Einstellungen>Zeit-/Sendedateneinstellung>Uhrzeit einstellen**

Sie können GMT-Ausgleich auf Ihre Ortszeit einstellen. Die mitteleuropäische Zeit (MET) ist bereits voreingestellt.

- 1. Wählen Sie *Uhrzeit einstellen* und drücken Sie die Taste **OK**.
- 2. Wählen Sie *Abweichung der Ortszeit* und wählen Sie den GMT-Ausgleich mit der Taste (>>. GMT und Aktuelle *Ortszeit* werden entsprechend dieser Option angepasst.
- 3. Wählen Sie *Bestätigen* und drücken Sie die Taste **OK**, um den Vorgang abzuschließen.

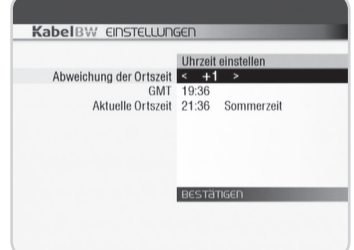

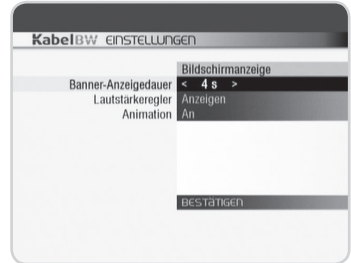

### **2. Aktualisierungseinstellung**

**Einstellungen>Zeit-/Sendedateneinstellung>Uhrzeit einstellen** 

Sie können die aktuelle Ortszeit einstellen.

- 1. Wählen Sie *Aktualisierungseinstellung* und drücken Sie die Taste **OK**.
- 2. Wählen Sie *Bestätigen* und drücken Sie die Taste **OK**, um den Vorgang abzuschließen.

### **8.5 Suchlauf**

- 1. Drücken Sie die Taste **MENÜ**.
- 2. Wählen Sie *Einstellungen* und drücken Sie die Taste **OK**.
- 3. Wählen Sie *Suchlauf* und drücken Sie die Taste **OK**.

### **1. Kanalsuchlauf**

- 1. Um die Suche zu starten, wählen Sie *Suchlauf starten* und drücken Sie die Taste **OK**.
- 2. Um eine manuelle Suche zu starten, wählen Sie *Manueller Suchlauf* und drücken Sie die Taste **OK**.
- 3. Geben die Optionen für *Frequenz, Symbolrate* und *Konstellation* ein.
- 4. Wählen Sie *Starten* und drücken Sie die Taste **OK**.
- 5. Wählen Sie *Beenden* und drücken Sie die Taste **OK**, um den Vorgang abzuschließen.

and the state of the state of the

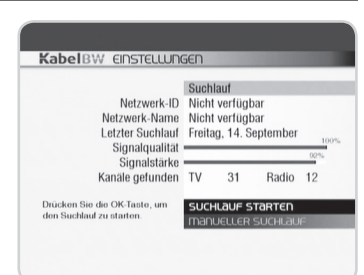

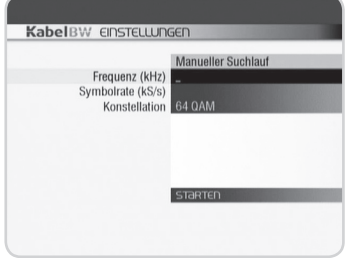

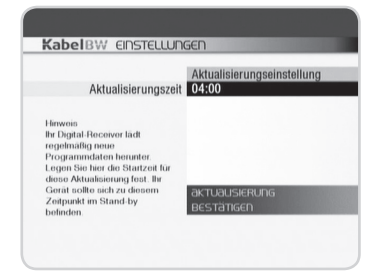

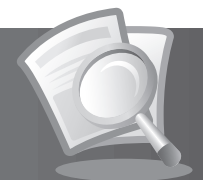

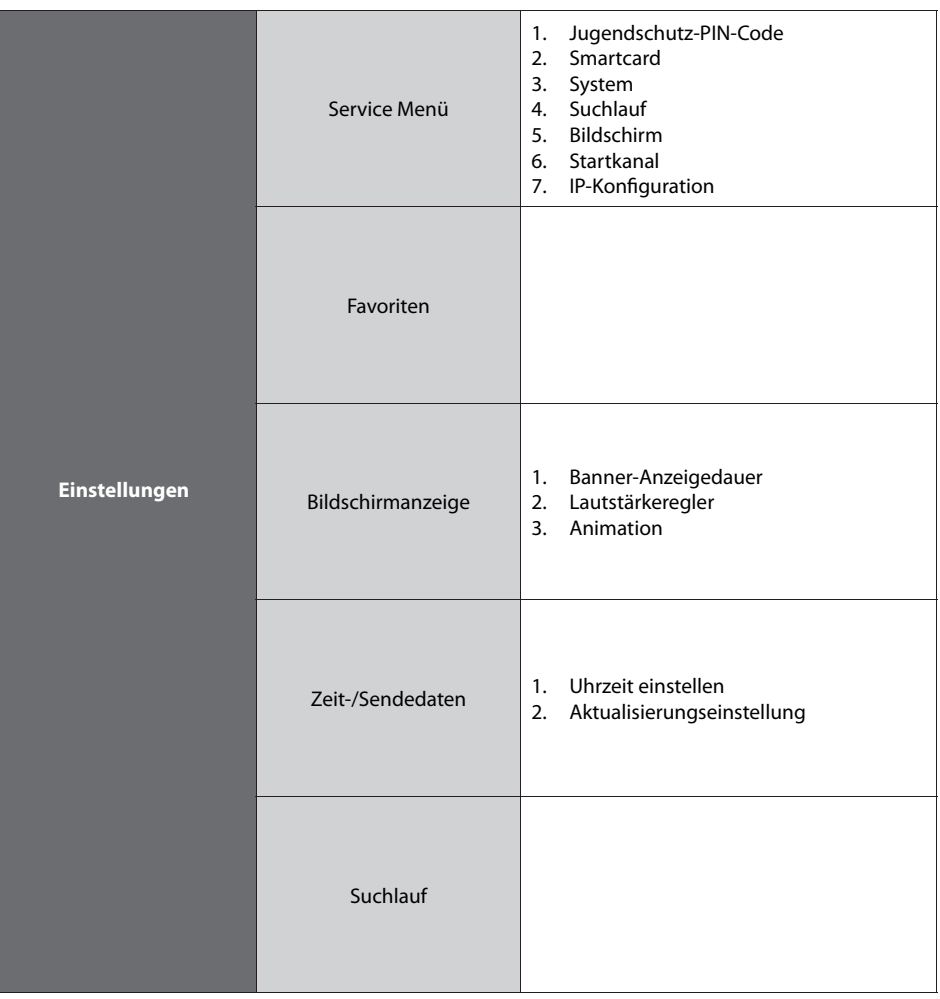

and the state

a sa Tanzania

<u> La Carlo de la Carlo de la Ca</u>

## **10. Fehlerbehebung**

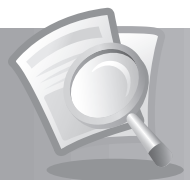

## **10.1 Fehlerbehebung**

Die folgenden Hinweise sollen Ihnen dabei helfen, kleinere technische Schwierigkeiten schnell und einfach selbst zu lösen. Sollte sich für Ihr Problem hier keine Lösung finden, rufen Sie bitte die Kabel BW Hotline an: 01805-117272 (14Ct./Min)

### **1. Auf der Vorderseite wird keine Meldung angezeigt. (Das Gerät schaltet sich nicht ein.)**

- Überprüfen Sie das Netzkabel und stellen Sie sicher, dass es an eine geeignete Steckdose angeschlossen ist.
- Prüfen Sie, ob die Netzstromversorgung eingeschaltet ist.
- Schließen Sie das Netzkabel an eine andere Steckdose an.

### **2. Kein Bild auf dem Fernsehgerät**

- Vergewissern Sie sich, dass das Gerät eingeschaltet ist und dass es sich im Betriebsmodus befindet. (Drücken Sie die **STANDBY**-Taste.)
- Vergewissern Sie sich, dass das Scartkabel bzw. Antennenkabel fest an das Fernsehgerät angeschlossen ist.
- Aktivieren Sie den Kanalsuchlauf.
- Überprüfen Sie die Helligkeitseinstellung des Fernsehgeräts.
- Prüfen Sie, ob der Kanal momentan ausgestrahlt wird. Wenden Sie sich an den Anbieter um nachzufragen, ob der Kanal gerade ausgestrahlt wird.

### **3. Kein Ton oder schlechte Tonqualität**

- Prüfen Sie, ob das Scartkabel bzw. Antennenkabel richtig angeschlossen ist.
- Prüfen Sie, ob die Lautstärke des Fernsehgeräts und dieses Geräts richtig eingestellt sind.
- Prüfen Sie, ob dieses Gerät oder das Fernsehgerät stumm geschaltet sind.

### **4. Die Fernbedienung funktioniert nicht.**

- Zur Steuerung des Geräts sollte die Vorderseite der Fernbedienung direkt auf das Empfangsteil des Geräts zeigen.
- Entnehmen Sie die Batterien aus der Fernbedienung und setzen Sie sie wieder ein.
- Tauschen Sie die Batterien in der Fernbedienung gegen neue aus.

#### **5. Es sind keine Reservierungen möglich.**

Prüfen Sie, dass keine früheren Reservierungen Konflikte mit der neuen Reservierung verursachen.

### **6. Es wurden keine Passwortinformationen angegeben.**

• Der PIN-Code wird Ihnen zusammen mit der Smartcard mitgeteilt.

### **7. Der Kanalsuchlauf funktioniert nicht.**

• Prüfen Sie, ob das Kabel richtig angeschlossen ist.

### **8. Es ist keine Aktualisierung durch die neue Software möglich.**

• Sie können eine Aktualisierung erhalten. Wenn das Gerät keine Meldung anzeigt, die eine Aktualisierung anfordert, bedeutet dies, dass keine Software zur Verfügung steht.

### **9. Verschlüsselte Kanäle können nicht angesehen werden.**

<u> La Carlo de la Carlo de la Carlo de la Carlo de la Carlo de la Carlo de la Carlo de la Carlo de la Carlo de la </u>

- Prüfen Sie, ob Sie die richtige Smartcard oder das richtige CI-Modul haben. Setzen Sie die Smartcard oder das CI-Modul erneut ein und vergewissern Sie sich, ob sie richtig initialisiert werden.
- Prüfen Sie im Menü, ob das Gerät die Smartcard oder das CI-Modul erkennt.
- Prüfen Sie im Menü, ob Sie für die gewünschten Kanäle ein gültiges und ausführbares Abonnement besitzen.
- Vergewissern Sie sich, dass Smartcard oder CI-Modul nicht beschädigt sind.

### **DE40**

Bedienungsanleitung

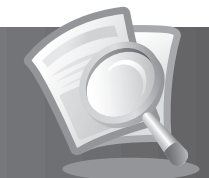

### **10. Pay-Kanäle können nicht angesehen werden.**

- Prüfen Sie im Menü, ob Sie für die gewünschten Kanäle ein gültiges und ausführbares Abonnement besitzen.
- Weitere Informationen erhalten Sie von Pay-TV Anbieter ihrer Wahl.

**Contract Contract** 

### **10.2 Fehlermeldungen**

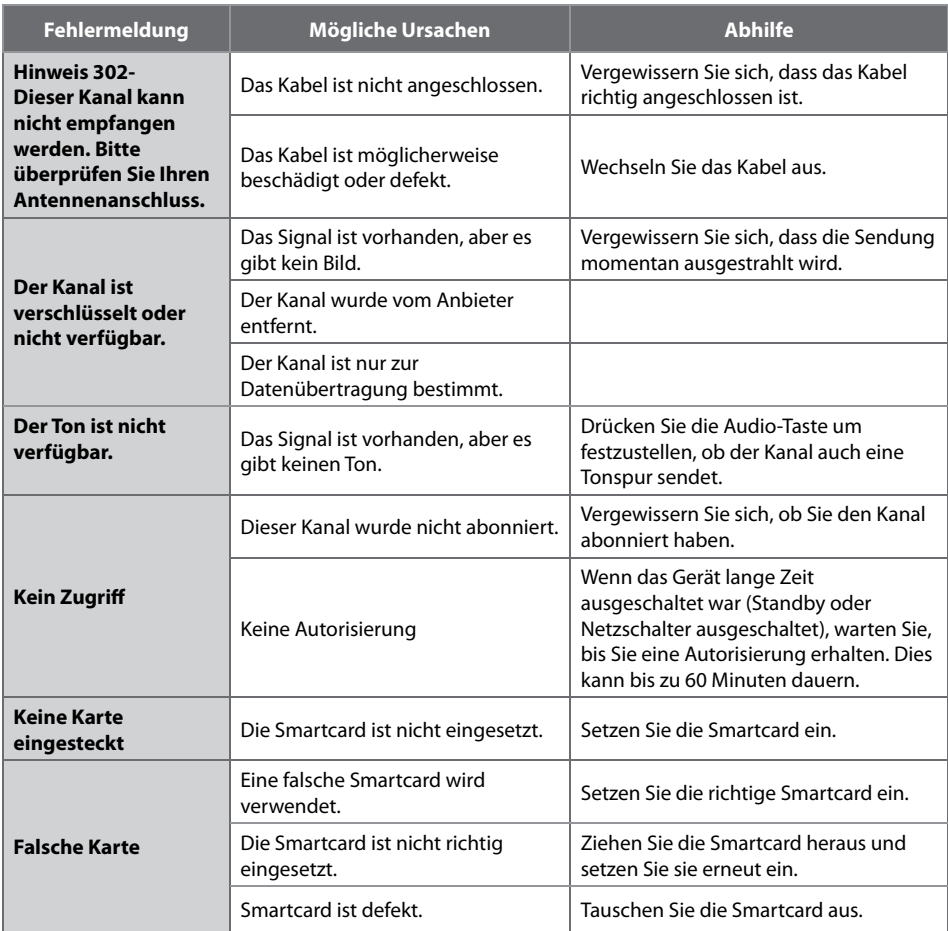

<u> Indian American State and State and State and State and State and State and State and State and State and State and State and State and State and State and State and State and State and State and State and State and Stat</u>

## **11. Technische Daten**

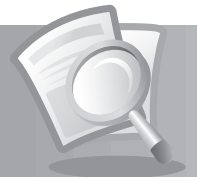

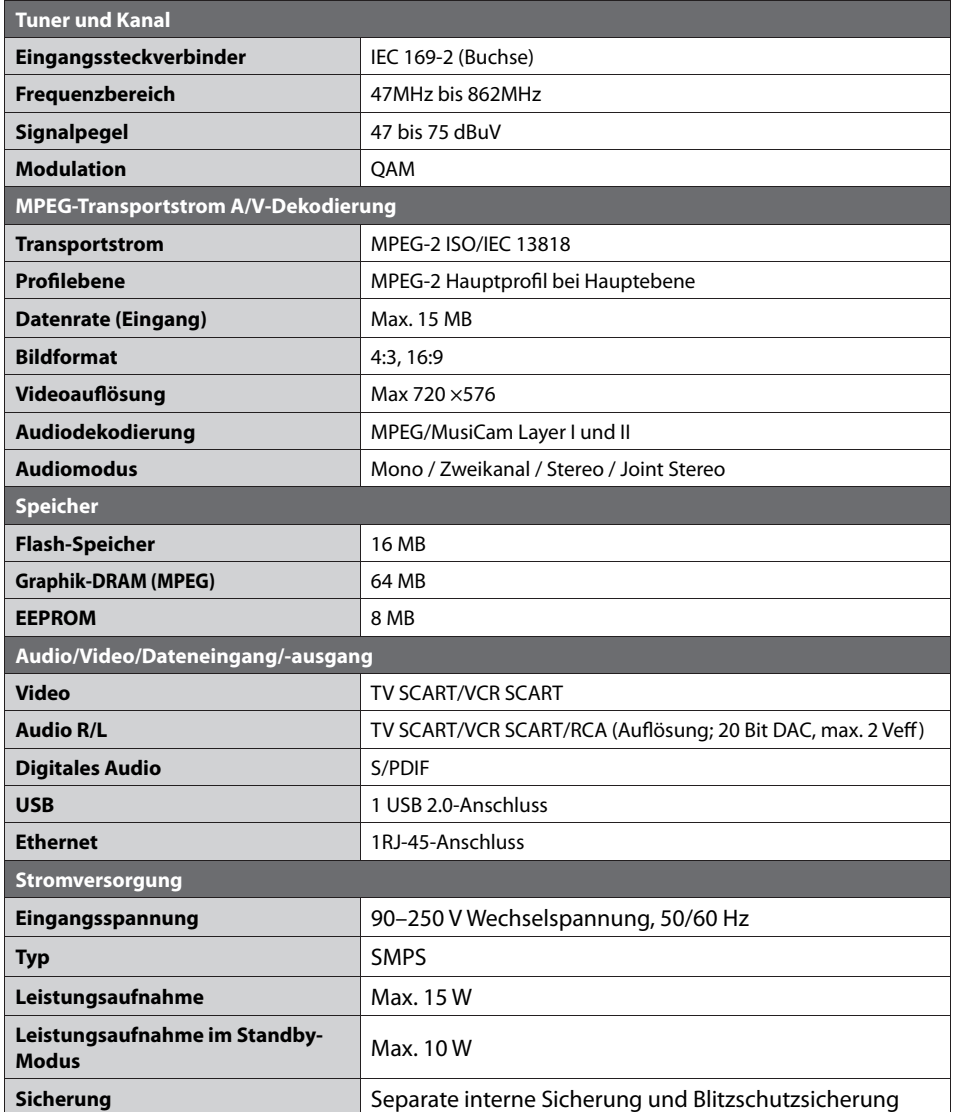

<u> El español de la p</u>

<u> La Carlo de la Carlo de la Carlo de la Carlo de la Carlo de la Carlo de la Carlo de la Carlo de la Carlo de l</u>

## **11. Technische Daten**

and the state of

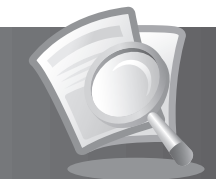

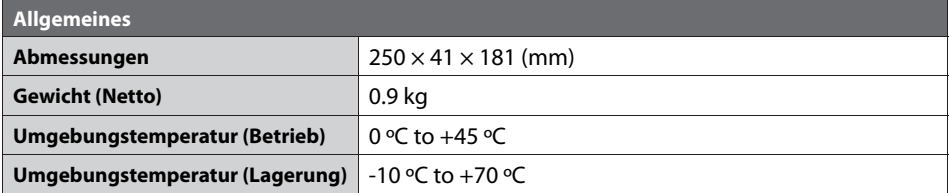

<u> 1951 - Johann Barbara, masjid a shekara tsh</u>

## **12. Anhang**

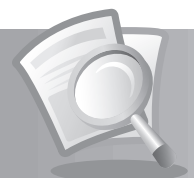

### **12.1 Glossar**

### **• Antenne**

 Ein Gerät zum Empfang von elektromagnetischen Signalen wie eine Satellitenschüssel oder eine Dachantenne.

### **• Dolby Digital**

 Ein Codierungssystem, das bis zu 5.1 diskrete Audiokanäle (links vorne, Mitte, rechts vorne, links Surround, rechts Surround) in einen einzigen Bitstrom komprimiert. Ein LFE-Kanal (Low Frequency Effect) liefert den für Spezialeffekte erforderlichen Klang.

### **• DHCP**

Dynamic Host Configuration Protocol. Dieses Protokoll vereinfacht die IP-Konfiguration. Wenn Ihr Router dieses Protokoll unterstützt und es am Router sowie am Receiver aktiviert ist, funktioniert der Router als DHCP-Server und Ihrem Receiver wird automatisch eine IP-Adresse zugewiesen. Sie müssen den Receiver dann nicht weiter konfigurieren.

### **• EPG (Elektronischer Programmführer)**

 Die elektronische Ausführung eines gedruckten Fernsehprogrammhefts. Eine Anwendung, die bei digitalen Set-Top-Boxen und digitalen Fernsehgeräten verwendet wird und das aktuelle und geplante Programm anzeigt, das jetzt oder später auf den einzelnen Kanälen zur Verfügung steht, mit einer kurzen Zusammenfassung oder einem Kommentar zu den einzelnen Sendungen. Die im EPG gelieferten Informationen werden vom Kanalanbieter gesendet und aktualisiert.

### **• Ethernet**

 Ihr Receiver verfügt über einen sogenannten Ethernetanschluss (10/100BT). Mit einer integrierten Netzwerkkarte kann der Receiver über diesen Anschluss mit Ihrem Netzwerk oder über Kabel/DSL mit dem Internet eine schnelle Verbindung herstellen.

### **• Frequenz**

Eine Eigenschaft von Signalen, die in Schwingungen pro Sekunde (= Hz) gemessen wird.

### **• Frei empfangbare Programme**

 Ein unverschlüsselter Anbieter, der es seinen Kunden ermöglicht, Kanäle oder Dienste ohne Zahlen von Abonnementgebühren zu sehen.

### **• Router**

 Dieses Netzwerkgerät ist das Verbindungsstück zwischen Ihrem Interaktiv Receiver und dem Internet. Über ein Netzwerkkabel verbinden Sie den Receiver mit dem Router. Dieser wiederum kann über einen Splitter mit der Telefonsteckdose verbunden sein. Viele Router verfügen außerdem über ein integriertes Kabel/DSL Modem, über das die Verbindung ins Internet hergestellt wird. Dieser Router ist konfigurierbar, so dass dem Receiver über DHCP oder manuell eine IP-Adresse zugewiesen werden kann. Ein reines Modem erfüllt diese Funktion nicht. Die Konfigurationsmöglichkeiten entnehmen Sie bitte der Bedienungsanleitung des Netzwerkgerätes. Darüber hinaus können Sie sich bei Ihrem Internetanbieter über Anschlussmöglichkeiten für Kabel/DSL informieren. Informationen über die Nutzung Ihres Kabelanschluss für das Internet bietet Ihnen Ihr Kabelnetzbetreiber Kabel BW.

## **12. Anhang**

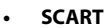

 Ein 21-poliger Anschlussstandard zur Verbindung von zwei audiovisuellen Geräten wie Fernsehgerät und Videorekorder. Jedes Gerät besitzt einen 21-poligen Buchsenanschluss. Ein Kabel mit Stiftsteckern an beiden Enden dient zur Verbindung der Geräte.

### **• S/PDIF (Sony/Philips Digital Interface Format)**

 Ein Standardformat für die Übertragung digitaler Tonsignale. Ermöglicht die Übertragung von digitalem Audio zwischen zwei Geräten ohne Umwandlung von oder in analoge Signale, durch die sich die Signalqualität verschlechtern könnte.

### **• Smartcard**

 Eine kreditkartengroße Karte mit einem aktualisierbaren Chip-Speicher. Sie dient zum Zugri auf den (verschlüsselten) Pay TV-Kanal oder auf gebührenpflichtige Services, wenn sie in einen entsprechenden Receiver eingesetzt wird.

### **12.2 Service und Support**

- Sollten Sie technische Fragen haben, melden Sie sich unter:  **01805 - 117272** (0,14 Euro/min) **- www.kabelbw.de**
- HUMAX Service und Support: **01805-778870** (0,14 Euro/min)-**www.humax-digital.de** support@humax-digital.de

the contract of the contract of

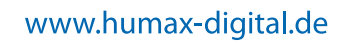

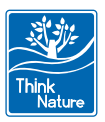

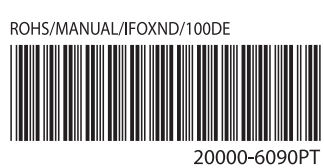